PBX V4.1

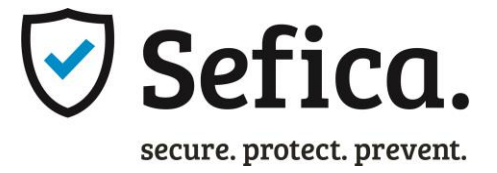

## ONVIF IP Pro Recorder

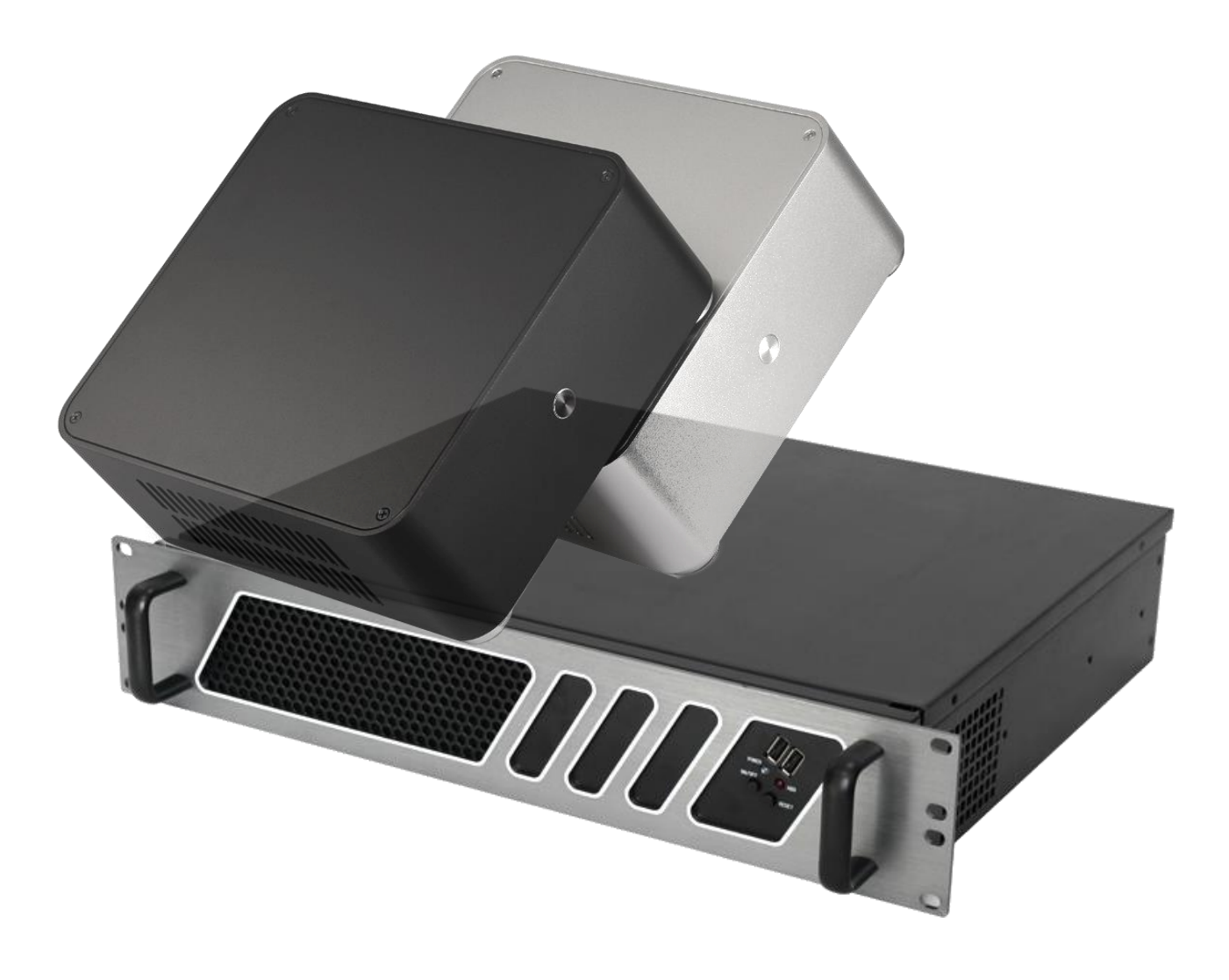

ProBox Onvif IP Pro Recorder

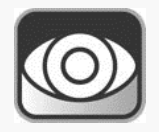

Powered By:**SECURITY** 

# Manuel utilisateur PBX V4.1

## Contenu

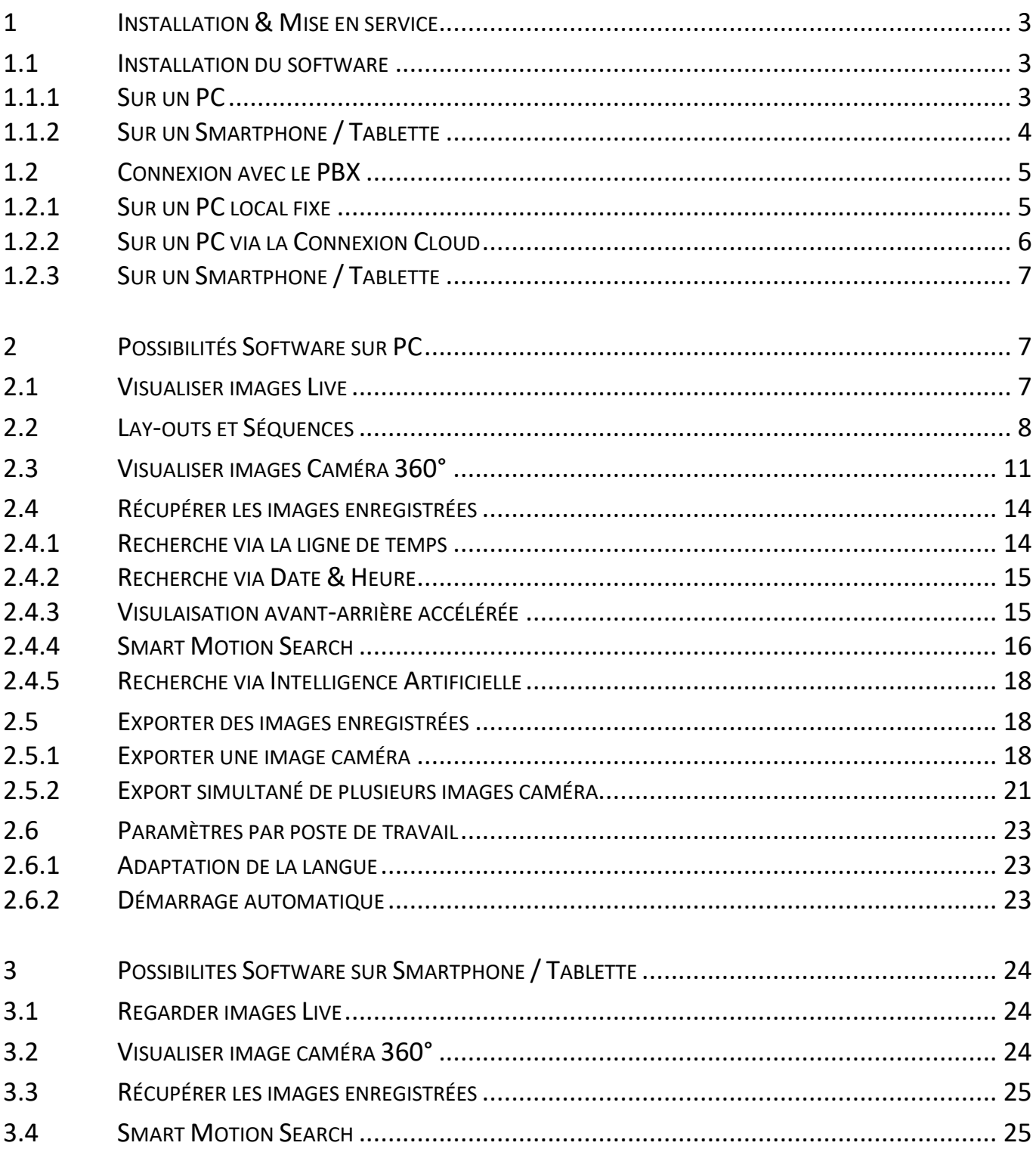

#### <span id="page-2-1"></span><span id="page-2-0"></span>**1.1 INSTALLATION DU SOFTWARE**

#### <span id="page-2-2"></span>**1.1.1 SUR UN PC**

Téléchargez la dernière version officielle depuis le site web de RAS-AIS et installez-la sur le poste de travail.

Ce logiciel a été conçu de manière à ce que la configuration du système ainsi que toutes les fonctions de l'utilisateur puissent être effectuées avec un seul et même programme (les droits de connexion peuvent être définis par utilisateur).

[\(https://www.rassecurity.com/pub/CCTV/Sefica/ProBox\)](https://www.rassecurity.com/pub/CCTV/Sefica/ProBox)

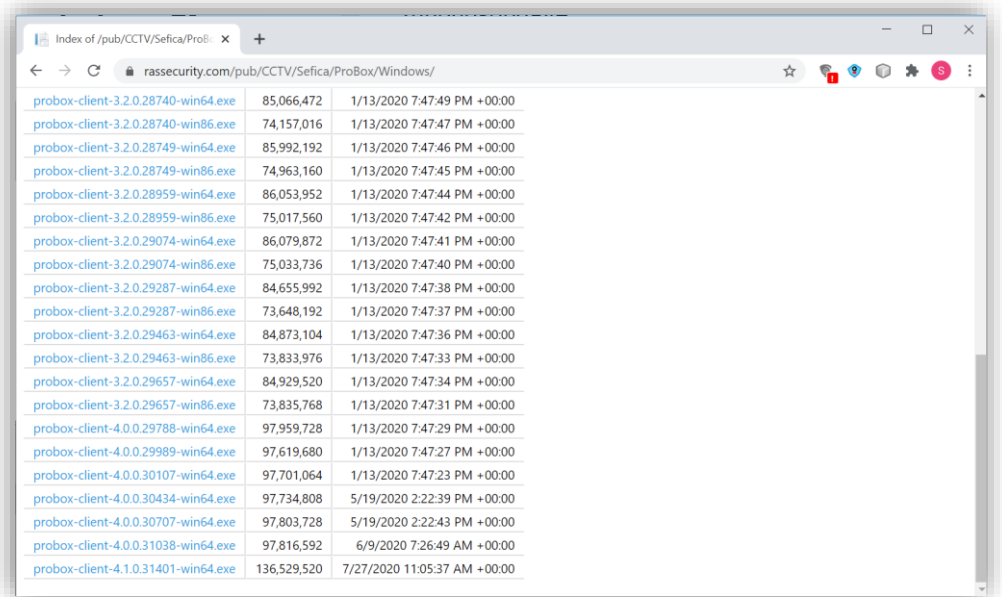

Après le téléchargement, lancez le fichier d'installation:

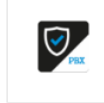

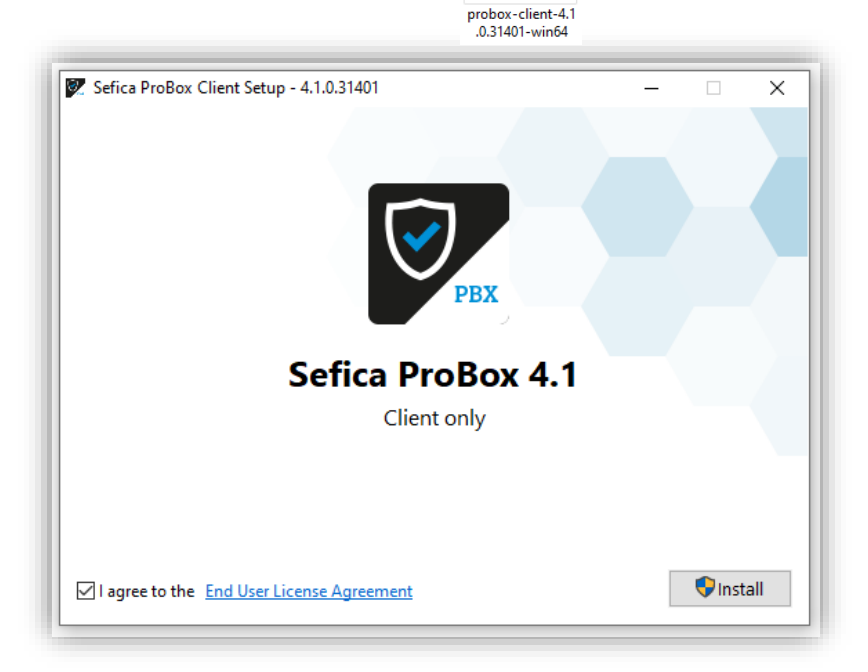

Acceptez le contrat d'utilisation et cliquez sur "Install" pour lancer l'installation.

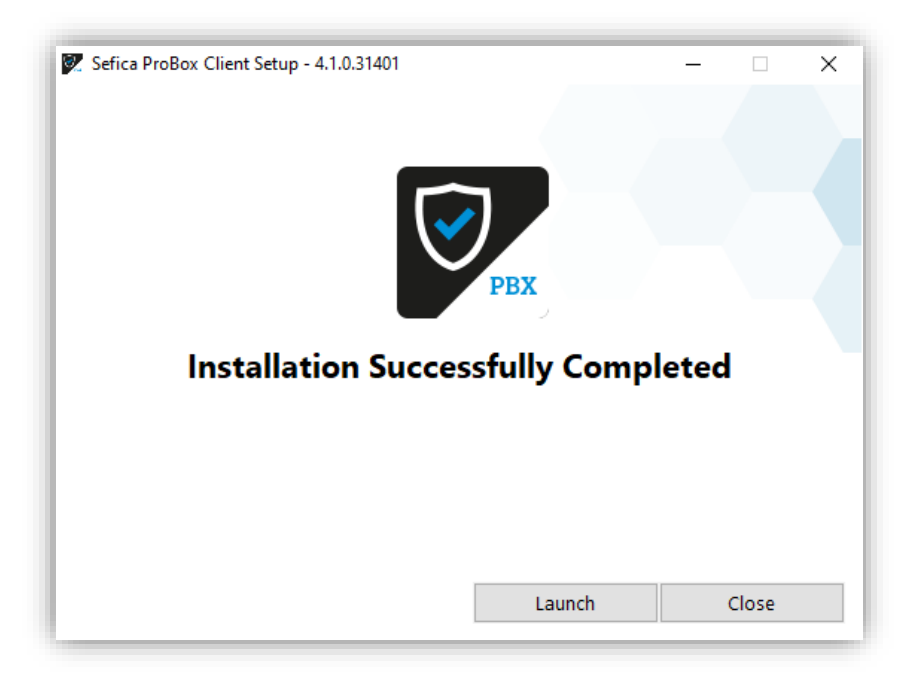

Après une installation correcte et adéquate, appuyez sur "Launch" pour lancer le programme.

#### <span id="page-3-0"></span>**1.1.2 SUR UN SMARTPHONE / TABLETTE**

Allez sur le site du fournisseur respectif pour installer l'application:

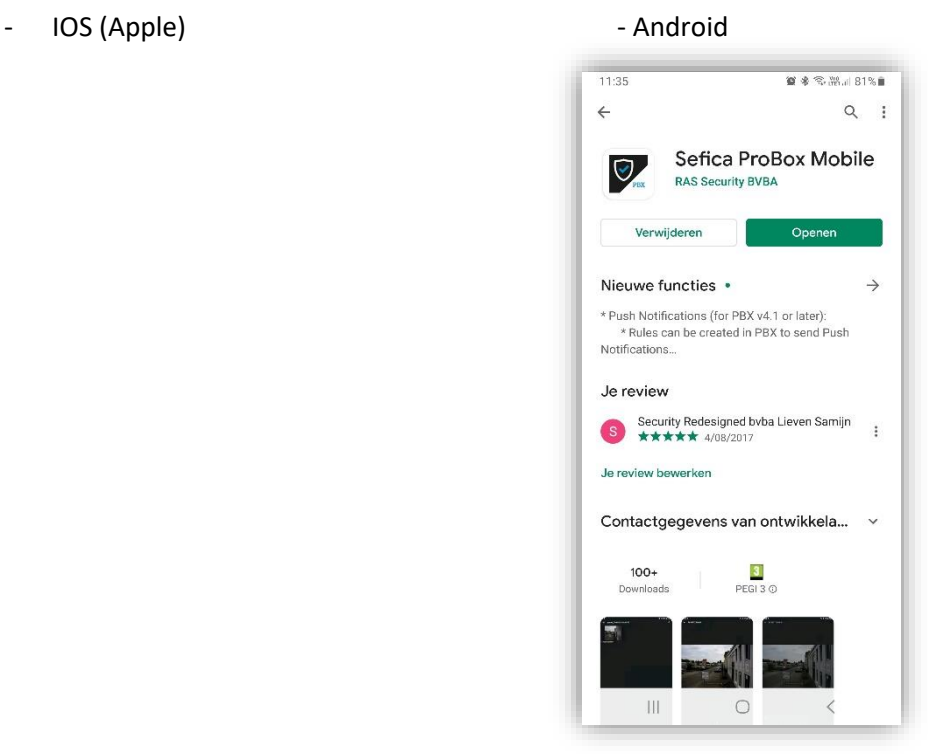

## <span id="page-4-0"></span>**1.2 CONNEXION AVEC LE PBX**

#### <span id="page-4-1"></span>**1.2.1 SUR UN PC LOCAL FIXE**

Le PBX apparaîtra automatiquement dans l'écran d'introduction s'il est correctement connecté au réseau. (Serveur DHCP requis sur le même réseau pour l'attribution automatique d'une adresse IP au PBX dans la même plage IP que le poste de travail)

Sélectionnez l'enregistreur PBX sur l'écran d'introduction pour vous connecter.

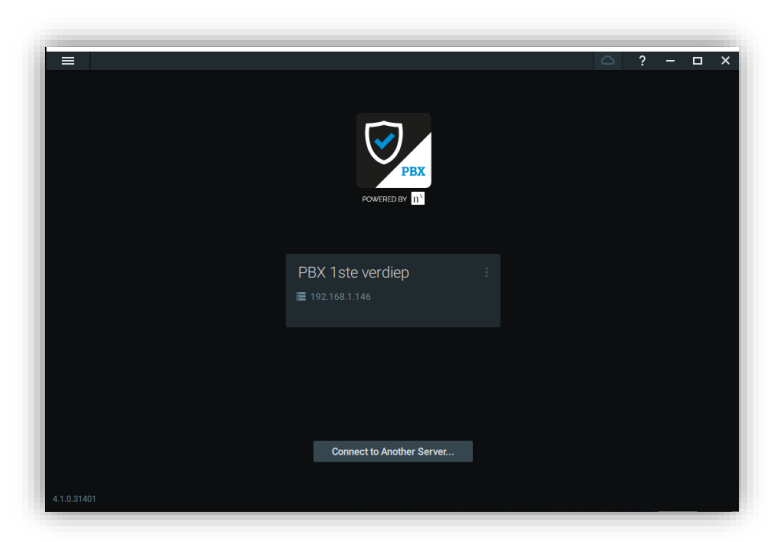

En valeur usine, le nom utilisateur (login) est "admin", le paswoord "admin" et appuyez sur "Connect".

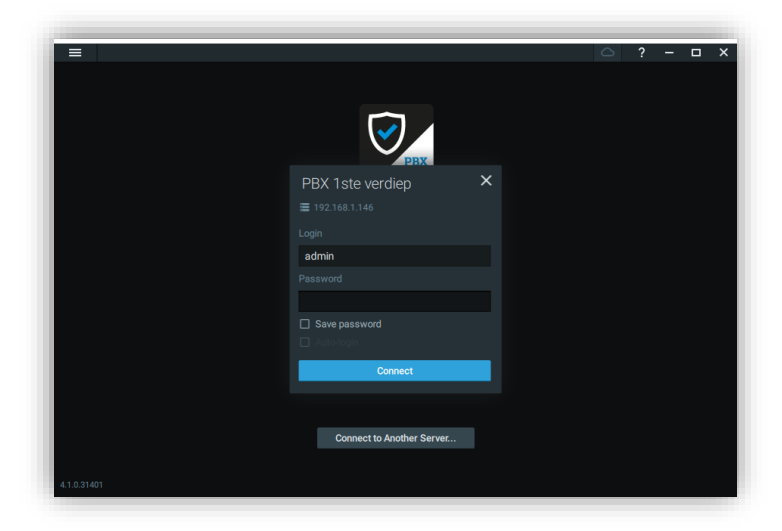

Le mot de passe par défaut peut être modifié dans la vue d'ensemble des utilisateurs.

#### <span id="page-5-0"></span>**1.2.2 SUR UN PC VIA LA CONNEXION CLOUD**

Sur l'écran d'accueil, en haut à droite de l'écran, sélectionnez l'icône "Cloud".

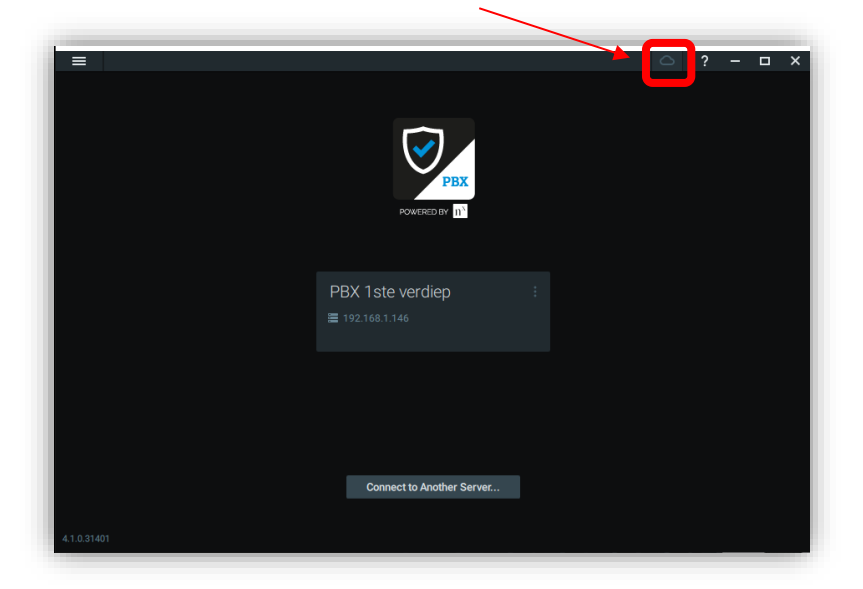

L'écran de connexion du compte Cloud pour le poste de travail apparaît.

Complétez votre adresse mail et mot de passe, qui ont été créés par votre installateur.

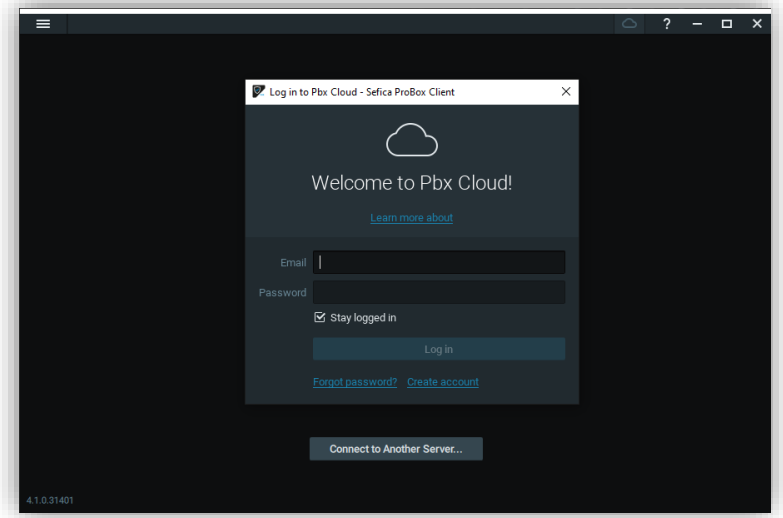

Cliquez ensuite sur Login. Votre adresse e-mail apparaîtra en haut de la page, à côté de l'icône Cloud.

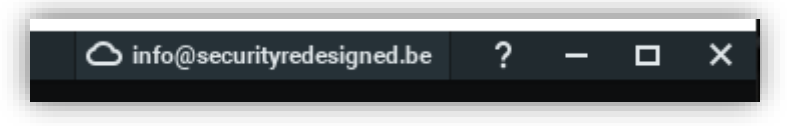

L'écran de connexion affiche désormais également les systèmes qui sont liés à votre compte Cloud.

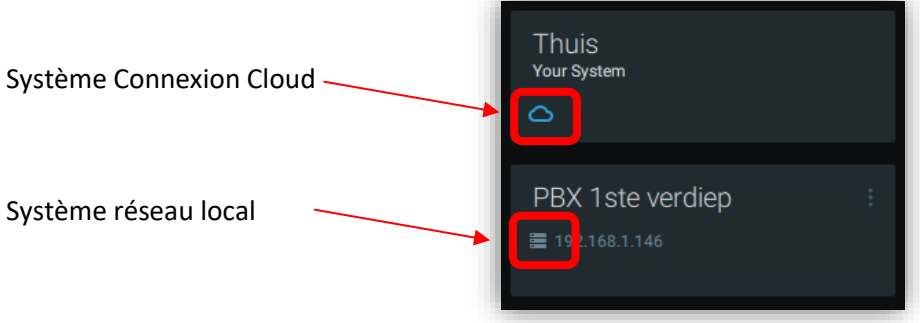

## <span id="page-6-1"></span><span id="page-6-0"></span>**2 POSSIBILITÉS SOFTWARE SUR PC**

#### <span id="page-6-2"></span>**2.1 VISUALISER IMAGES LIVE**

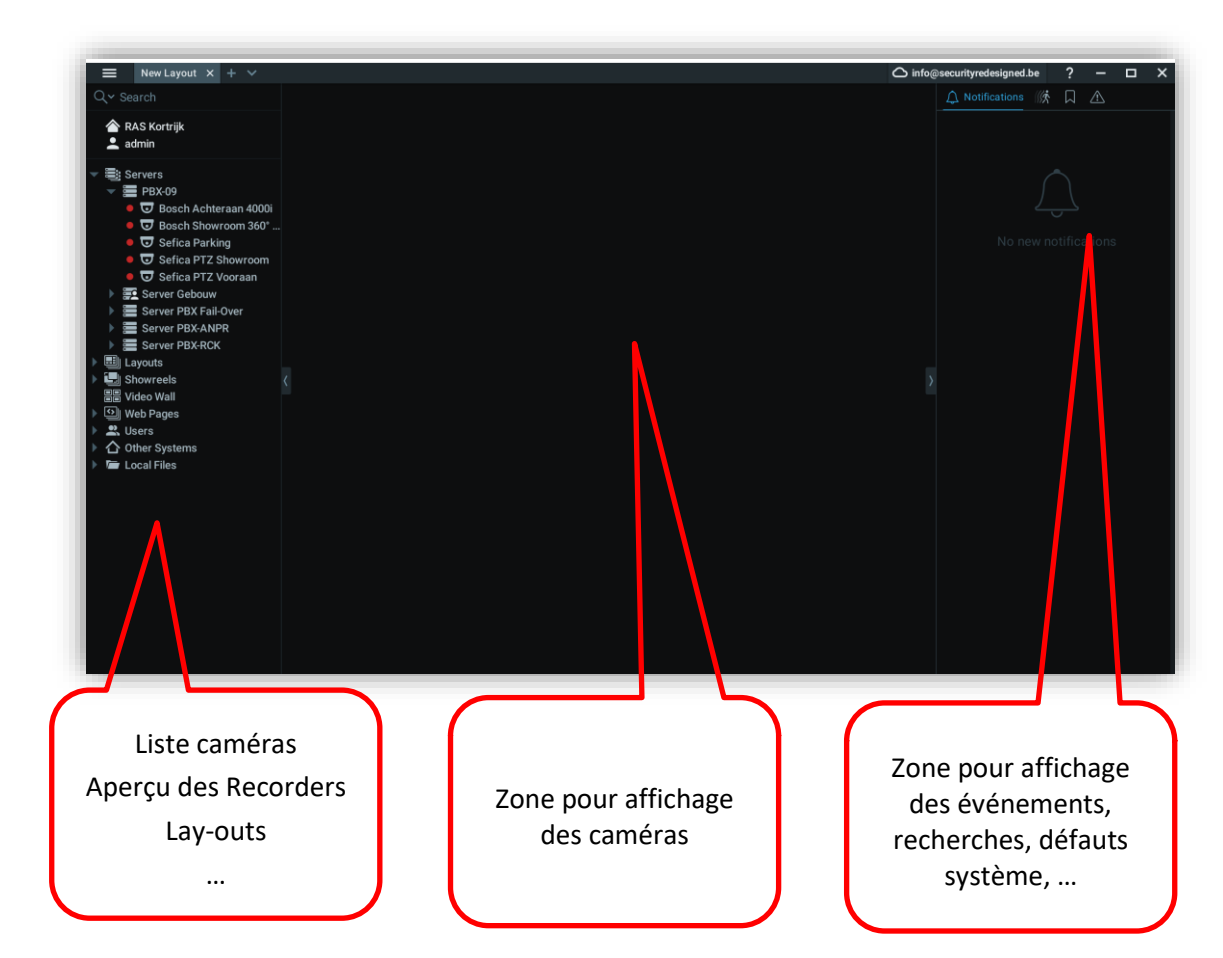

L'affichage d'une caméra peut se faire de la manière suivante :

- Double-cliquez sur le nom de la caméra dans la liste
- Cliquez sur le nom de la caméra et faites-la glisser vers l'endroit où vous voulez l'afficher.

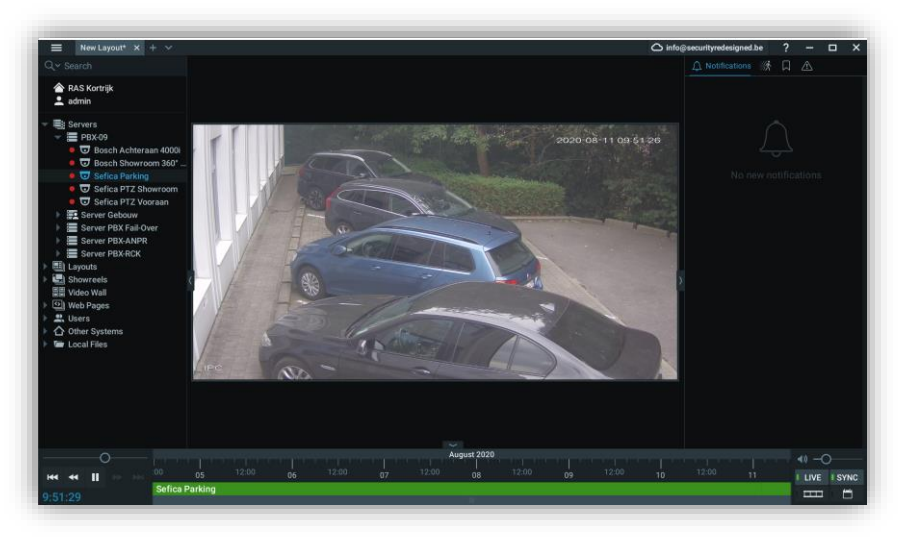

## <span id="page-7-0"></span>**2.2 LAY-OUTS ET SÉQUENCES**

Les menus de gauche, de droite, du haut et du bas peuvent être masqués en appuyant sur les petites flèches. Vous disposez ainsi d'une plus grande surface de travail pour l'affichage des caméras.

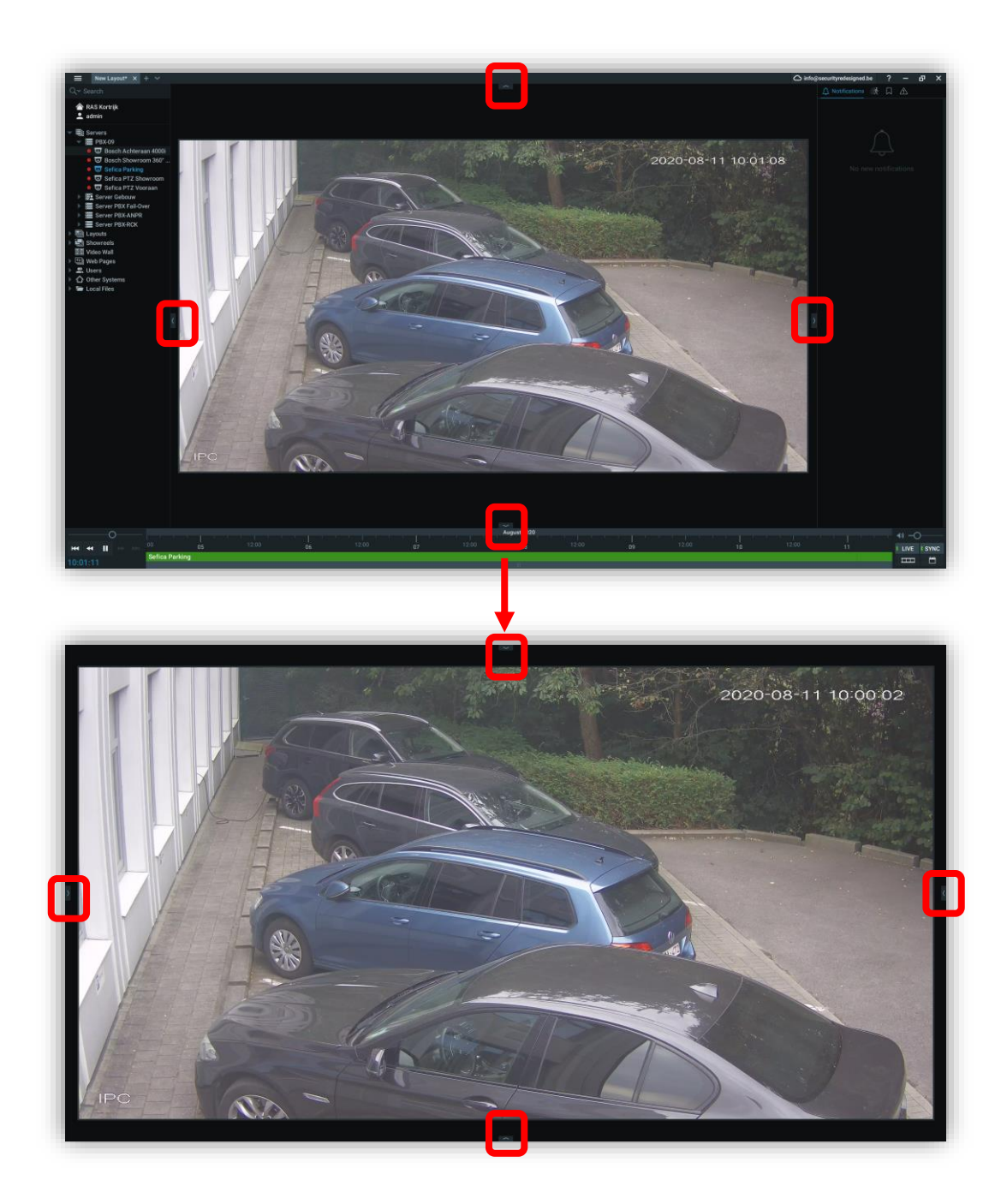

Pour rendre les menus à nouveau visibles, appuyez à nouveau sur la flèche.

Il est possible de visualiser jusqu'à 64 caméras simultanément sur un poste de travail.

Si plusieurs caméras sont affichées, vous pouvez les déplacer dans la mosaïque en cliquant dessus et en les faisant glisser vers l'endroit où vous souhaitez les placer.

En saisissant une image de caméra sur le côté ou dans un coin, vous pouvez ajuster la taille de la caméra. Cela ne peut se faire que dans la direction où aucune autre image de caméra n'est affichée sur la mosaïque (bords). Si nécessaire, déplacez ou supprimez les autres caméras qui bloquent la manipulation.

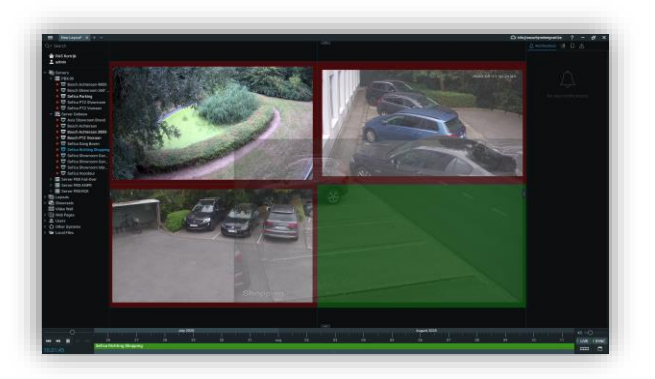

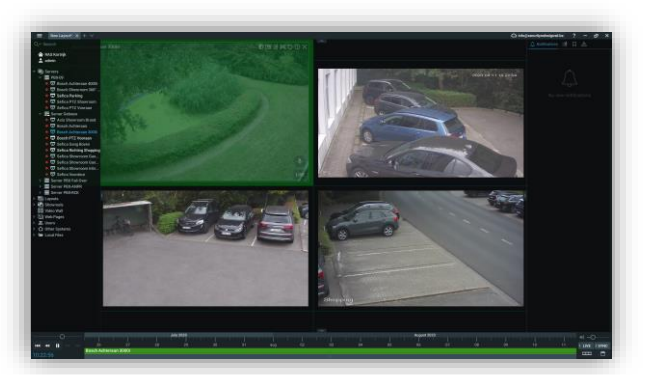

ERREUR : Agrandissement de la caméra en bas à droite vers le haut à gauche. D'autres caméras sont dans le chemin

BON: Agrandissement caméra en haut à droite vers la droite. Ok espace libre

La mise en page est entièrement réglable. Cela signifie que la taille et l'emplacement de chaque caméra peuvent être modifiés en la saisissant et en la déplaçant sur l'espace de travail.

L'espace de travail est également redimensionné automatiquement lorsque vous ajoutez ou supprimez des caméras plus nombreuses ou plus grandes.

Quelques exemples:

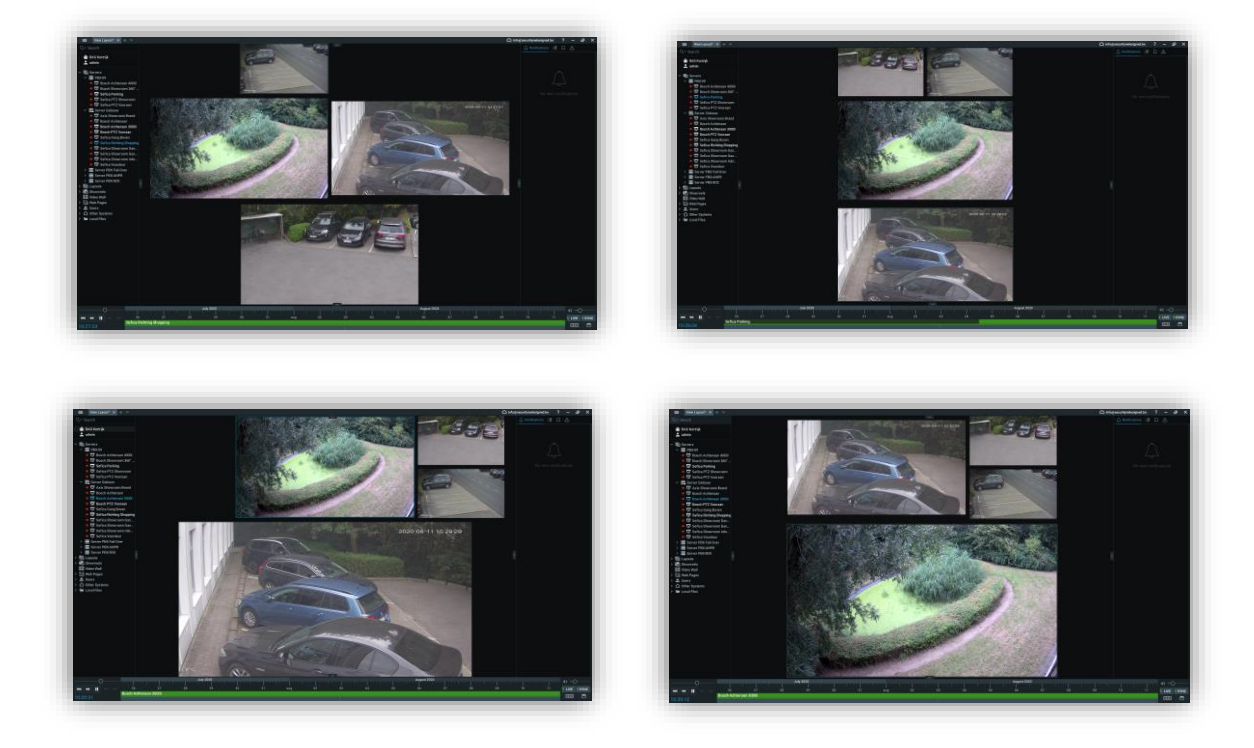

En déplaçant la souris sur un affichage caméra, un menu supplémentaire, pour cette caméra particulière, s'affiche en haut de l'image :

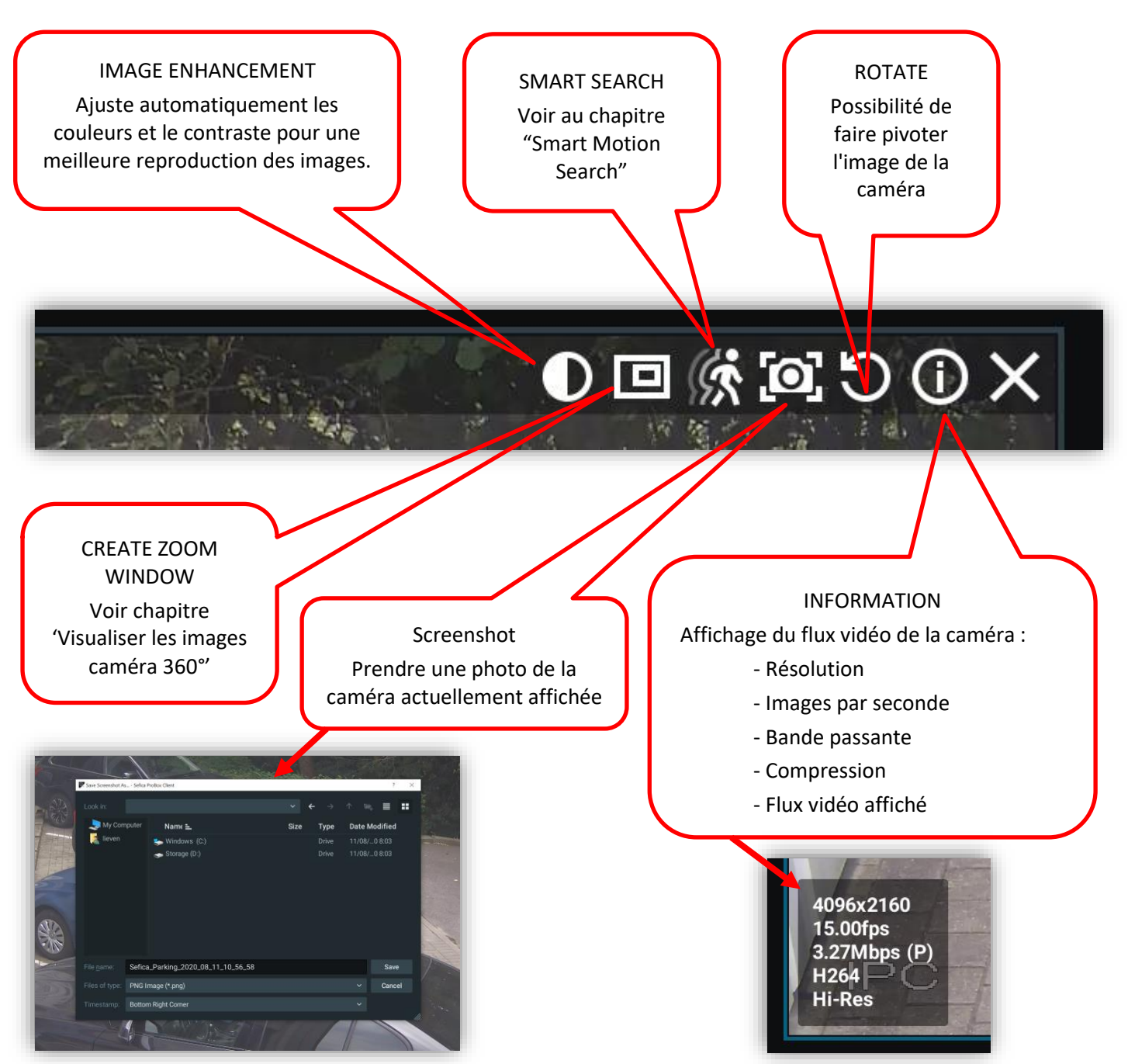

## <span id="page-10-0"></span>**2.3 VISUALISER IMAGES CAMÉRA 360°**

Si vous disposez d'une caméra avec une image à 360°, celle-ci est affichée par défaut comme une image sphérique.

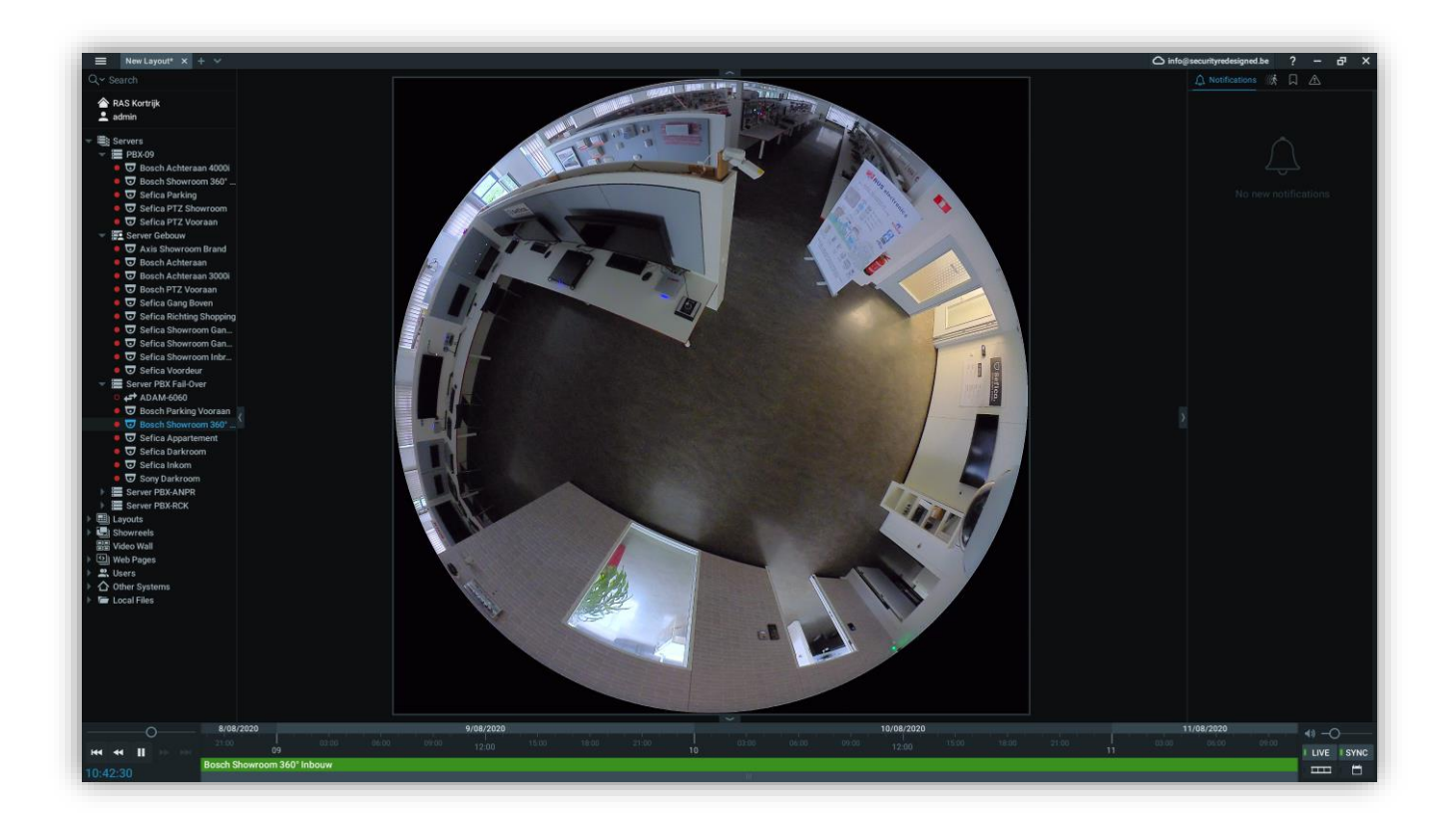

En déplaçant la souris sur l'image de la caméra, un certain nombre d'icônes apparaissent dans le coin supérieur droit de l'image de la caméra. S'il s'agit d'une caméra 360°, l'icône suivante sera disponible:

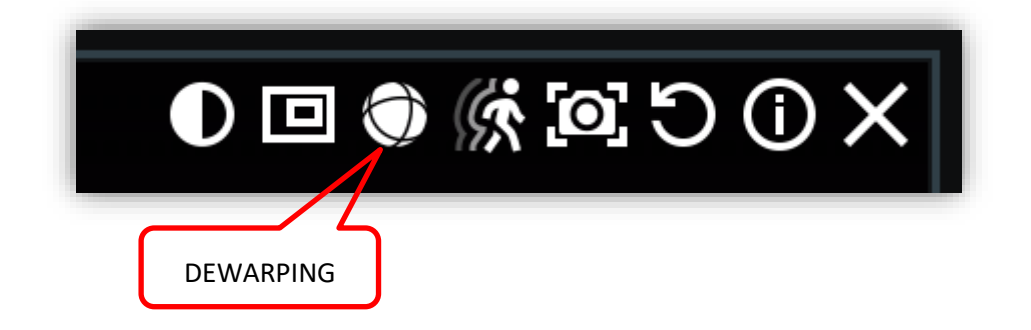

Si le dewarping est activé, l'image vidéo de la caméra 360° passe à l'affichage suivant:

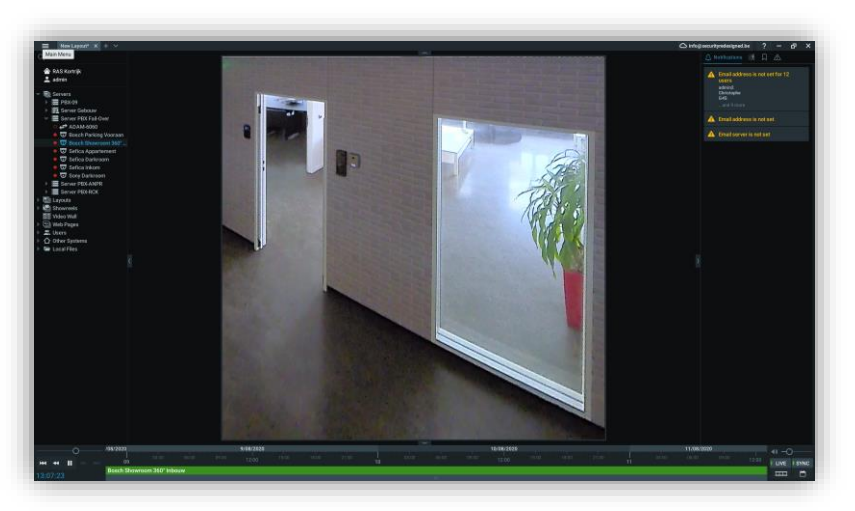

Si vous passez la souris sur cette vue, les boutons suivants deviennent visibles:

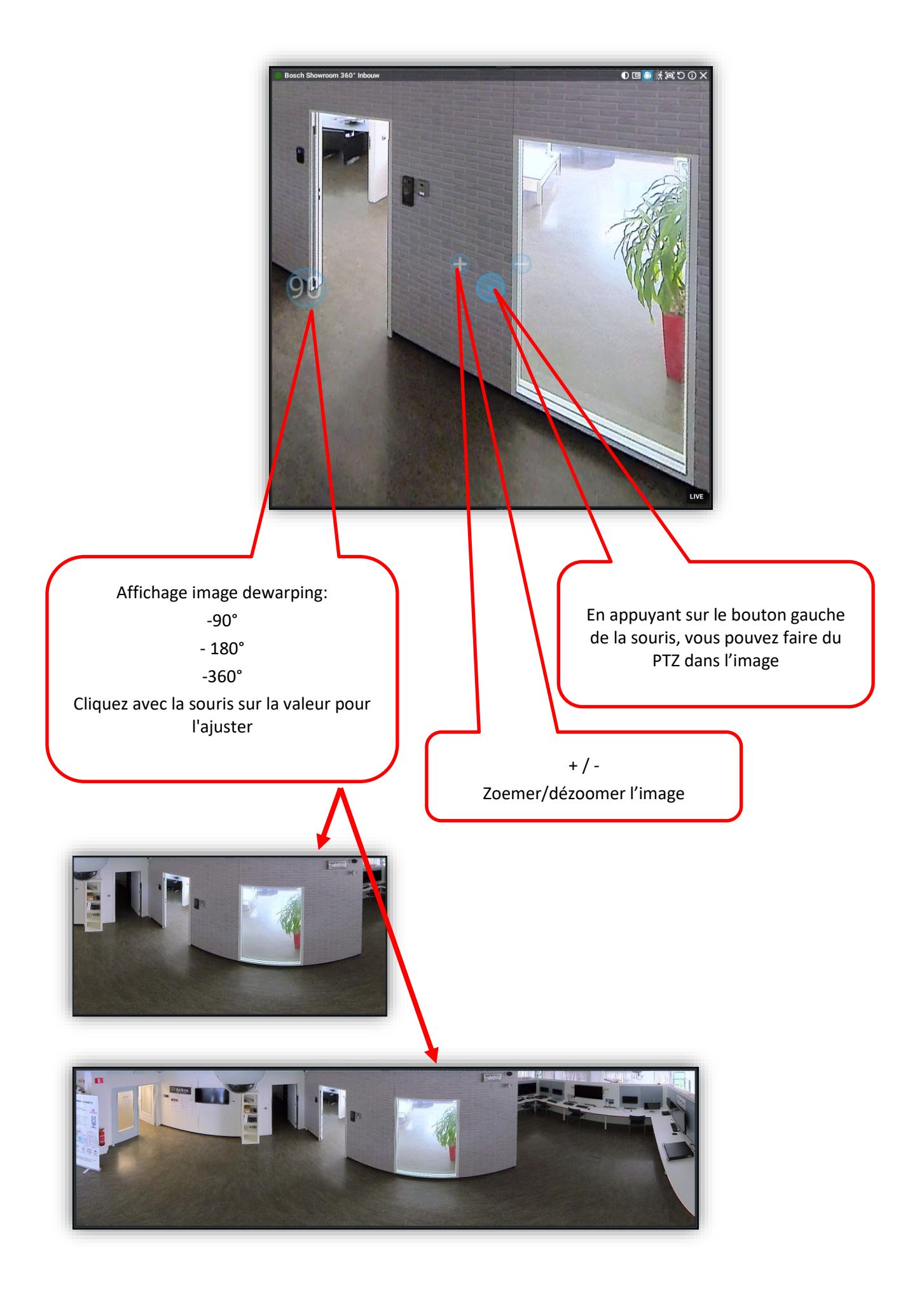

Il est possible d'afficher certaines parties de l'image comme une caméra virtuelle. Cela offre l'avantage de pouvoir placer sur la mosaïque une partie de l'image (par exemple une caméra à 360°) comme une caméra séparée pour une meilleure vue, par exemple, d'une porte d'entrée. Vous pouvez créer jusqu'à 16 caméras virtuelles à partir de la même caméra-source:

Pour créer une caméra virtuelle, sélectionnez l'icône suivante en haut de l'écran de la caméra:

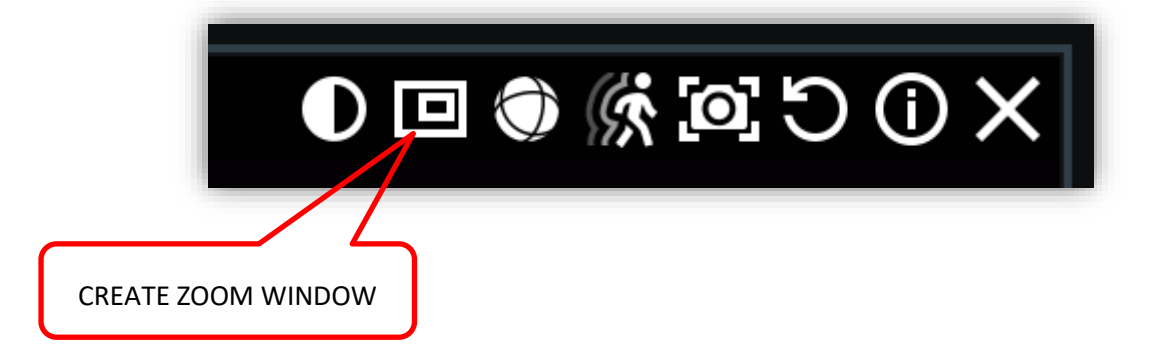

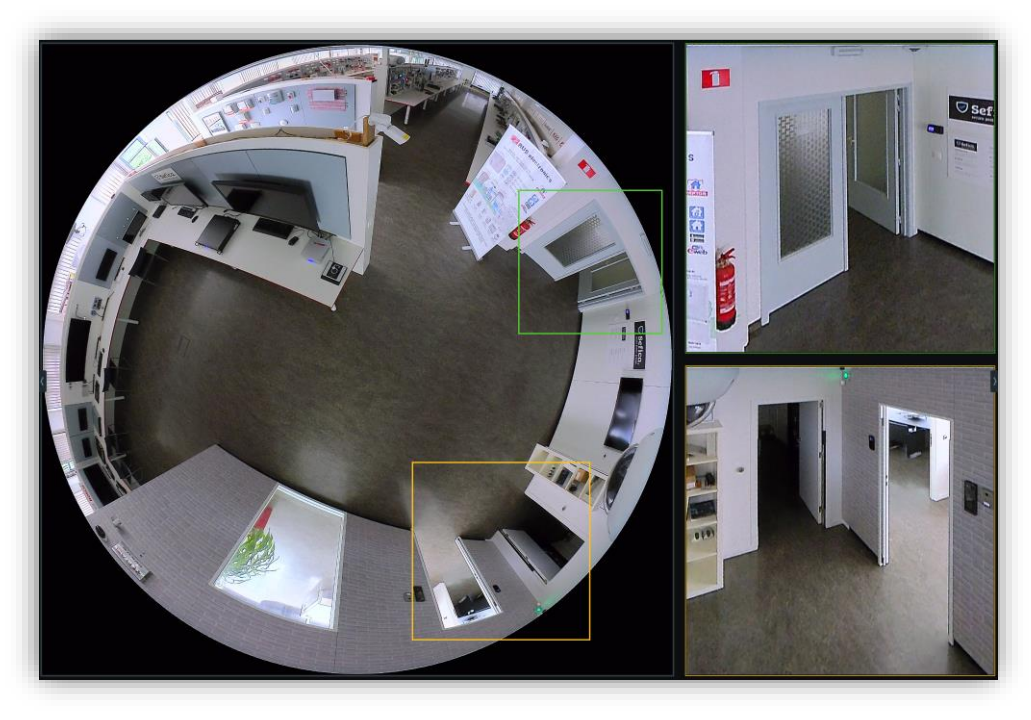

Après avoir créé les caméras virtuelles (zoom windows), il est possible de remettre la caméra 360° en mode dewarp. (Pendant la création des "zoom windows", la caméra est toujours dans son affichage original (sphérique).

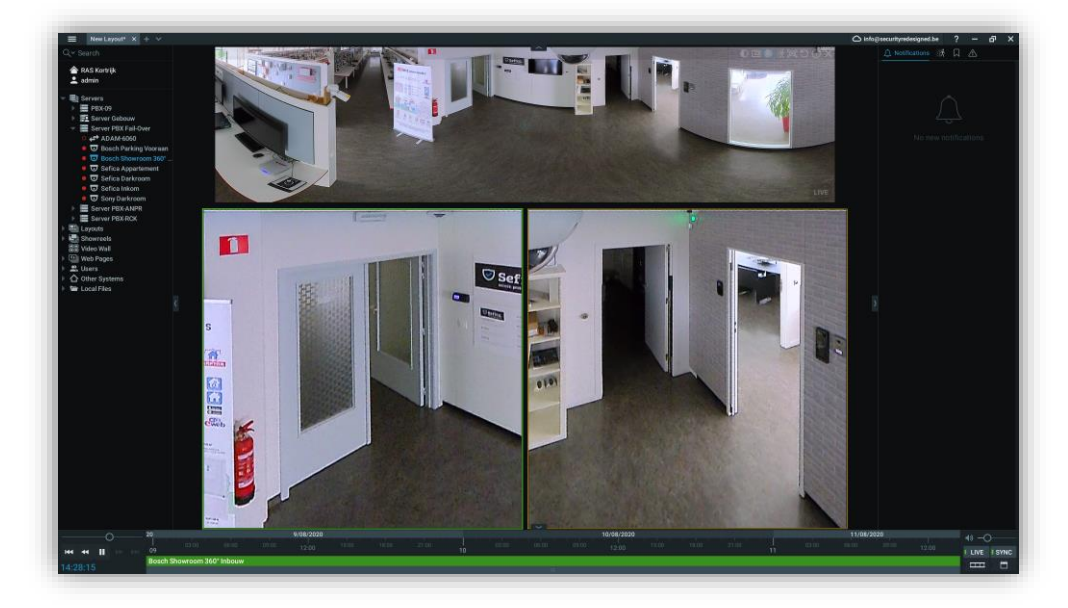

## <span id="page-13-0"></span>**2.4 RÉCUPÉRER LES IMAGES ENREGISTRÉES**

Pour des raisons de sécurité, nous recommandons toujours de stocker des images en continu. Si vous avez choisi de ne sauvegarder les images qu'en cas de détection de mouvement, il y a toujours un risque que les informations nécessaires ne soient pas disponibles parce que la caméra réagit trop tard au mouvement ou en raison de facteurs environnementaux. C'est pourquoi nous recommandons toujours (surtout pour les caméras installées à l'extérieur) de prévoir un enregistrement continu.

Comme plusieurs méthodes de recherche extrêmement rapides sont disponibles, cela n'affecte en rien le fonctionnement de votre système ou sa facilité d'utilisation. Vous êtes ainsi assuré de toujours disposer d'images disponibles en cas de problème.

#### <span id="page-13-1"></span>**2.4.1 RECHERCHE VIA LA LIGNE DE TEMPS**

Placez, sur la mosaïque, la ou les caméras souhaitées.

Une barre verte apparaît automatiquement au bas de l'image, indiquant que les images enregistrées sont disponibles pour être récupérées.

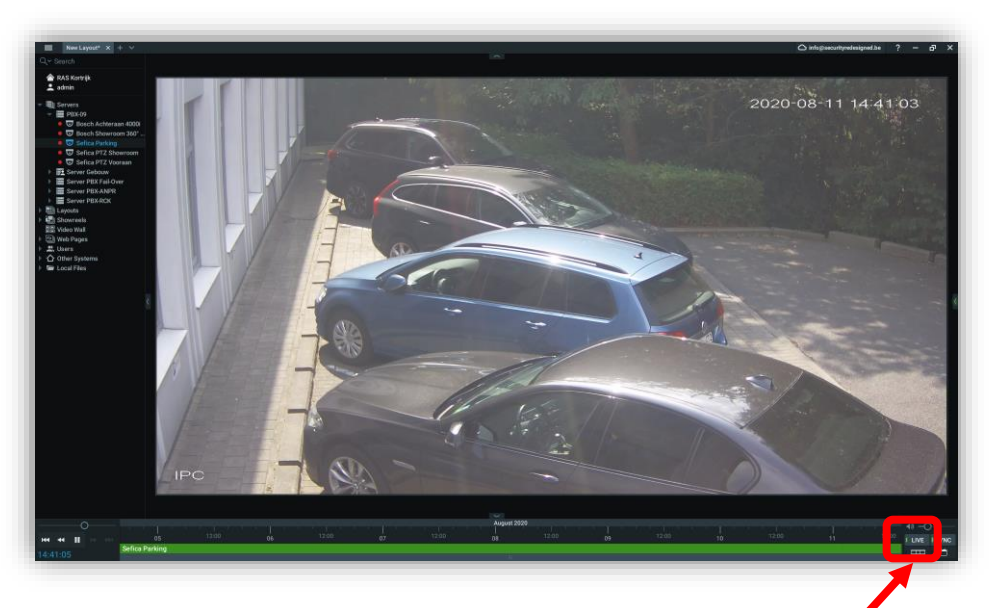

Le système vous propose actuellement les caméras sélectionnées en temps réel = Live mode.

Vous pouvez le constater par le voyant vert du bouton "Live" en bas à droite de l'écran.

Si vous cliquez maintenant quelque part sur la ligne de temps verte, vous saisirez automatiquement les images enregistrées.

L'heure sélectionnée est indiquée par un marqueur sur la ligne de temps.

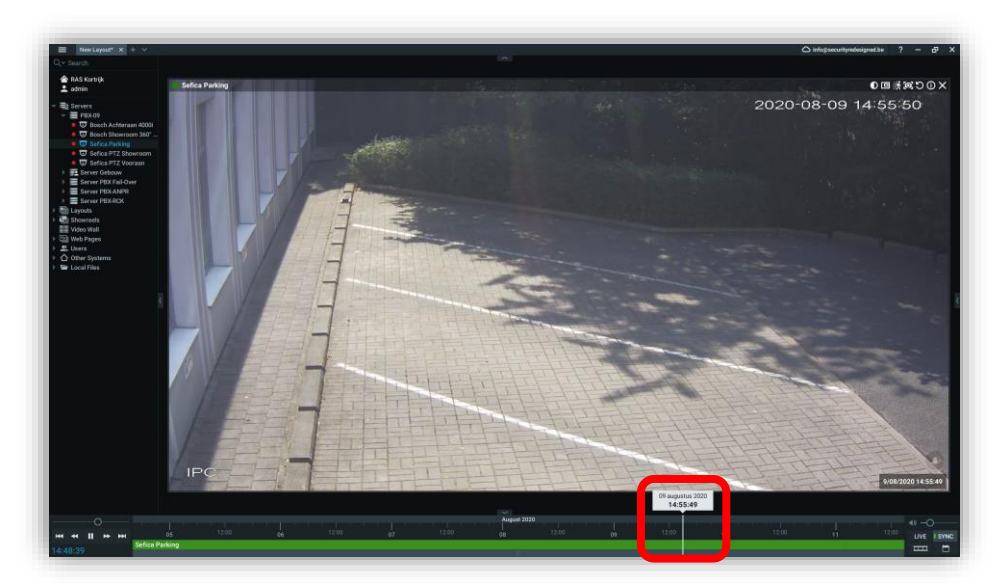

En déplaçant le marqueur avec la souris, vous pouvez vous déplacer rapidement en avant et en arrière dans les séquences enregistrées. Pour revenir au mode temps réel, faites glisser le marqueur vers la droite ou appuyez sur le bouton temps réel. Si la souris se trouve au-dessus de la barre de temps verte, vous pouvez effectuer un zoom avant/arrière sur la ligne en tournant la molette de la souris.

#### <span id="page-14-0"></span>**2.4.2 RECHERCHE VIA DATE & HEURE**

Placez, sur la mosaïque, la ou les caméras souhaitées.

Au bas de l'écran, une ligne verte apparaît, indiquant que les images enregistrées sont disponibles pour être visionnées. Appuyez maintenant sur l'icône du calendrier, en bas à droite de l'écran.

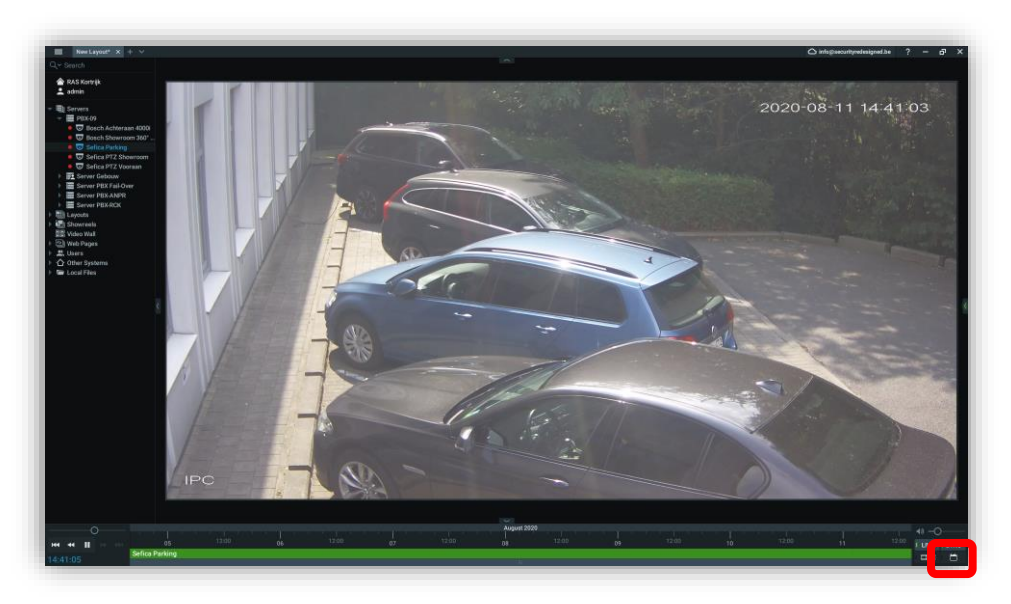

Le calendrier s'affiche. Si des images sont disponibles, le jour est affiché en vert.

Si un jour est sélectionné, l'horaire s'affiche. Sélectionnez un créneau horaire. Celui-ci est alors automatiquement réglé sur la ligne de temps verte. Appuyez ensuite quelque part sur la ligne verte pour récupérer les images.

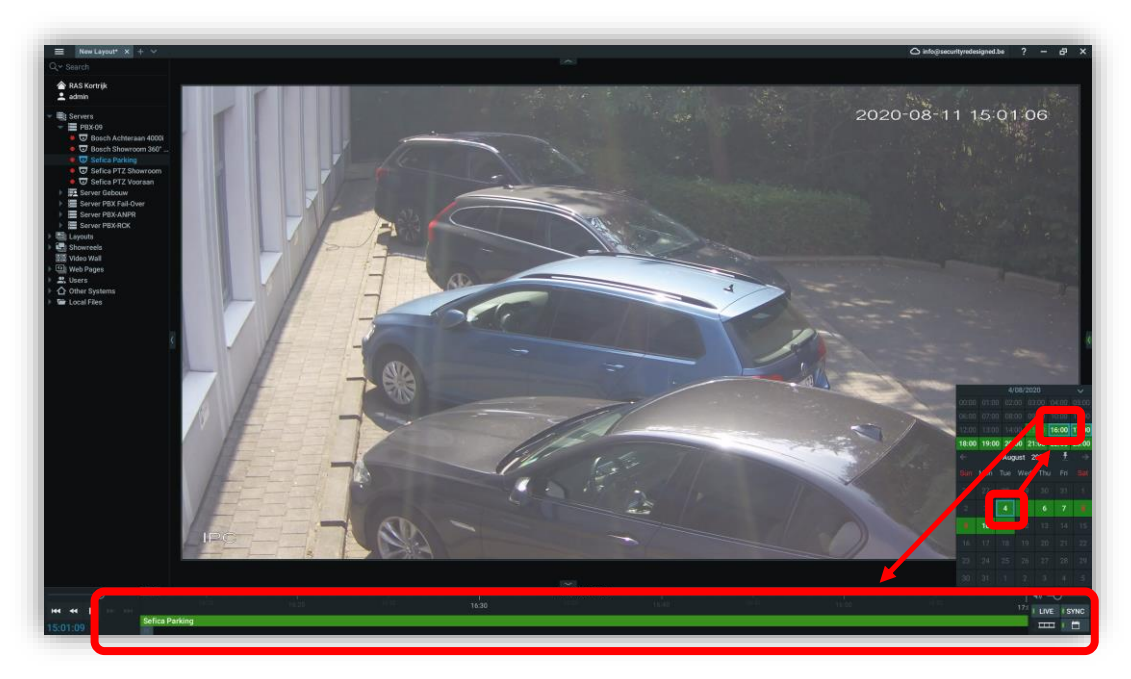

#### <span id="page-14-1"></span>**2.4.3 VISUALISATION AVANT-ARRIÈRE ACCÉLÉRÉE**

En faisant glisser le bouton circulaire vers la gauche ou la droite, vous pouvez accélérer la lecture (avant et arrière) des images jusqu'à 16x. Dès que vous relâchez le bouton, la vitesse revient automatiquement à la normale.

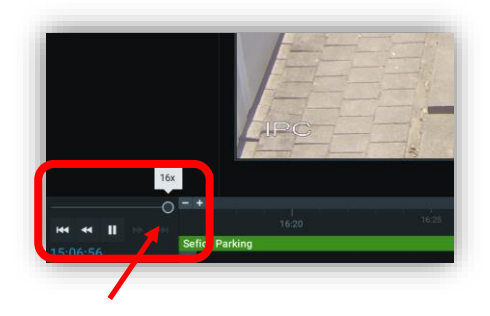

#### <span id="page-15-0"></span>**2.4.4 SMART MOTION SEARCH**

La recherche de certains événements peut être effectuée très rapidement grâce au "Smart Motion Search" intégré. Ouvrez une ou plusieurs caméras. Si des enregistrements sont disponibles, la ligne de temps verte s'affiche en bas de l'écran.

En appuyant sur le bouton droit de la souris sur une caméra, un menu apparaît. Sélectionnez "Show Motion/Smart Search".

Vous pouvez également l'activer via le bouton en haut à droite de l'image de la caméra ou appuyer sur le raccourci clavier "m".

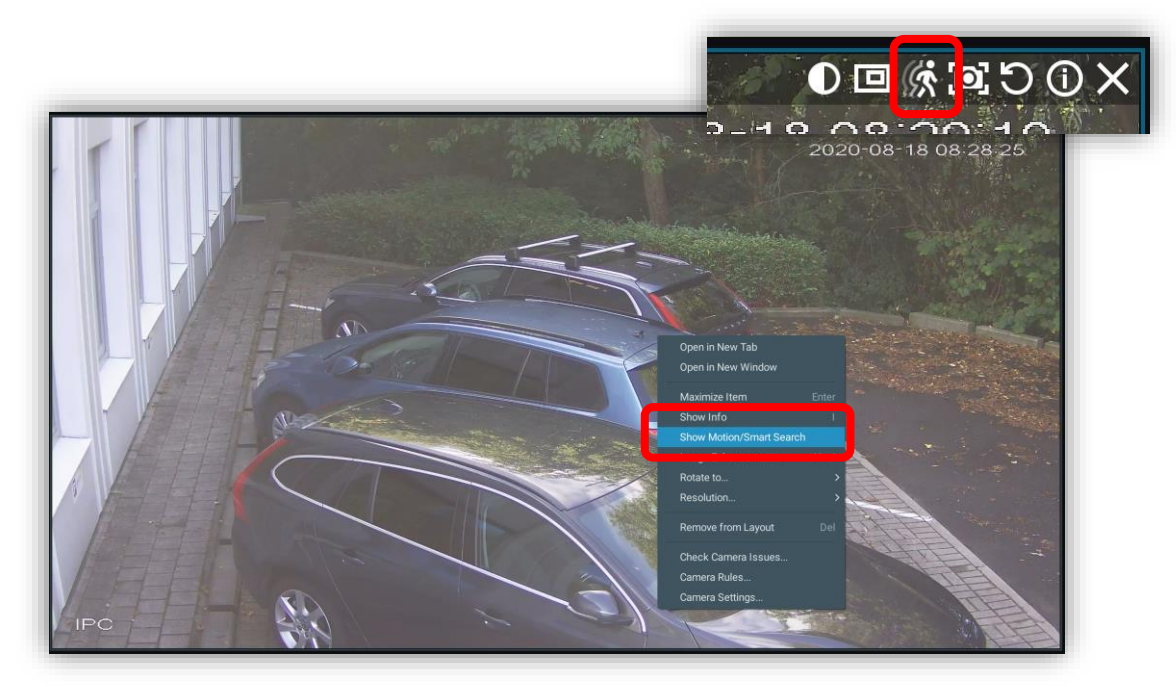

En bas de la ligne verte, des pièces rouges apparaissent maintenant. Celles-ci contiennent les mouvements, mesurés sur l'ensemble de l'image. Sur le côté droit, vous pouvez également obtenir des photos d'aperçu des mouvements.

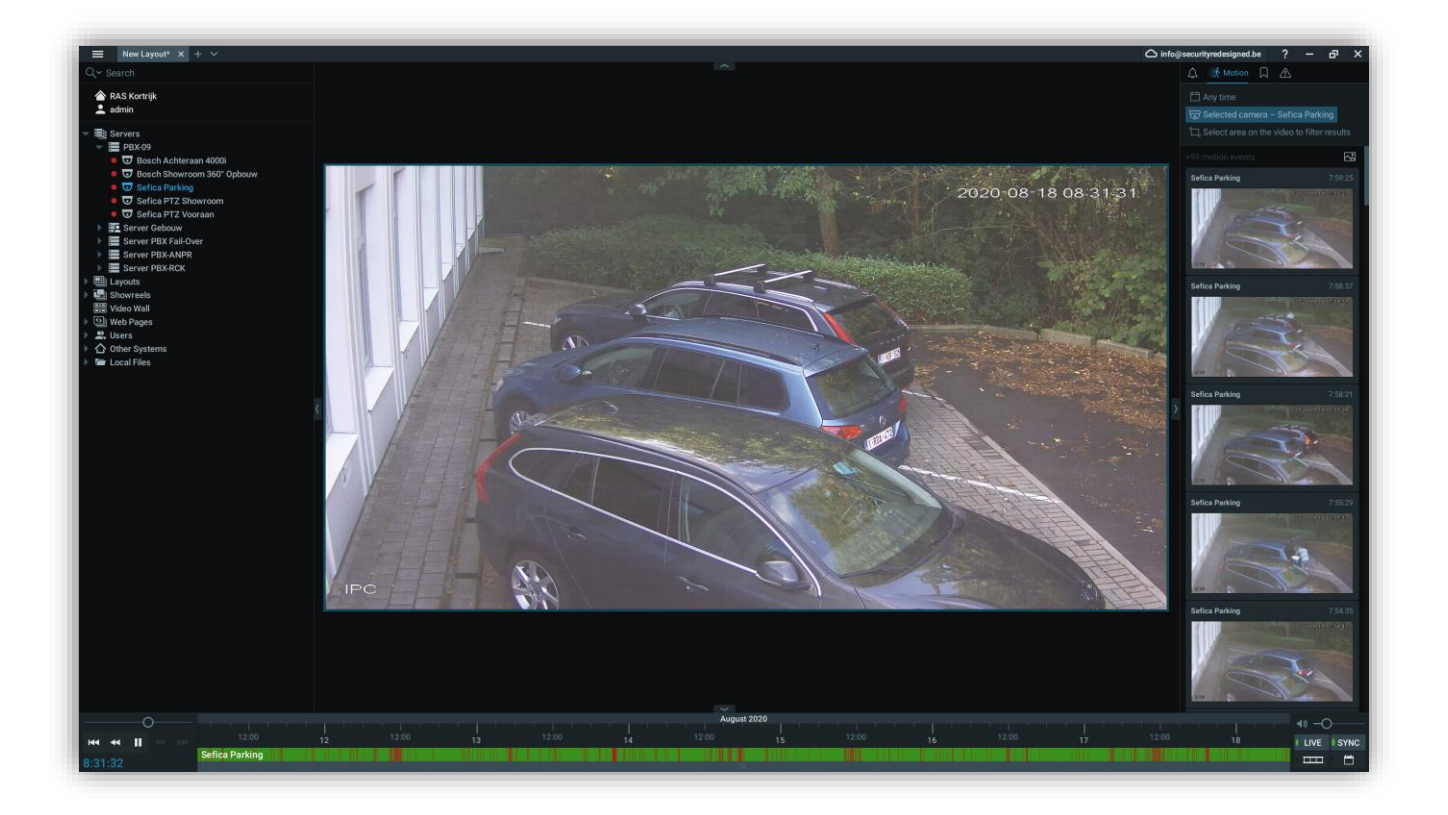

Sélectionnez maintenant avec la souris une partie de l'image vidéo sur laquelle vous souhaitez effectuer une recherche spécifique. Automatiquement, les morceaux rouges en bas de la ligne de temps seront adaptés uniquement à la partie sélectionnée de l'image vidéo. Les photos d'aperçu seront également ajustées à cette zone uniquement.

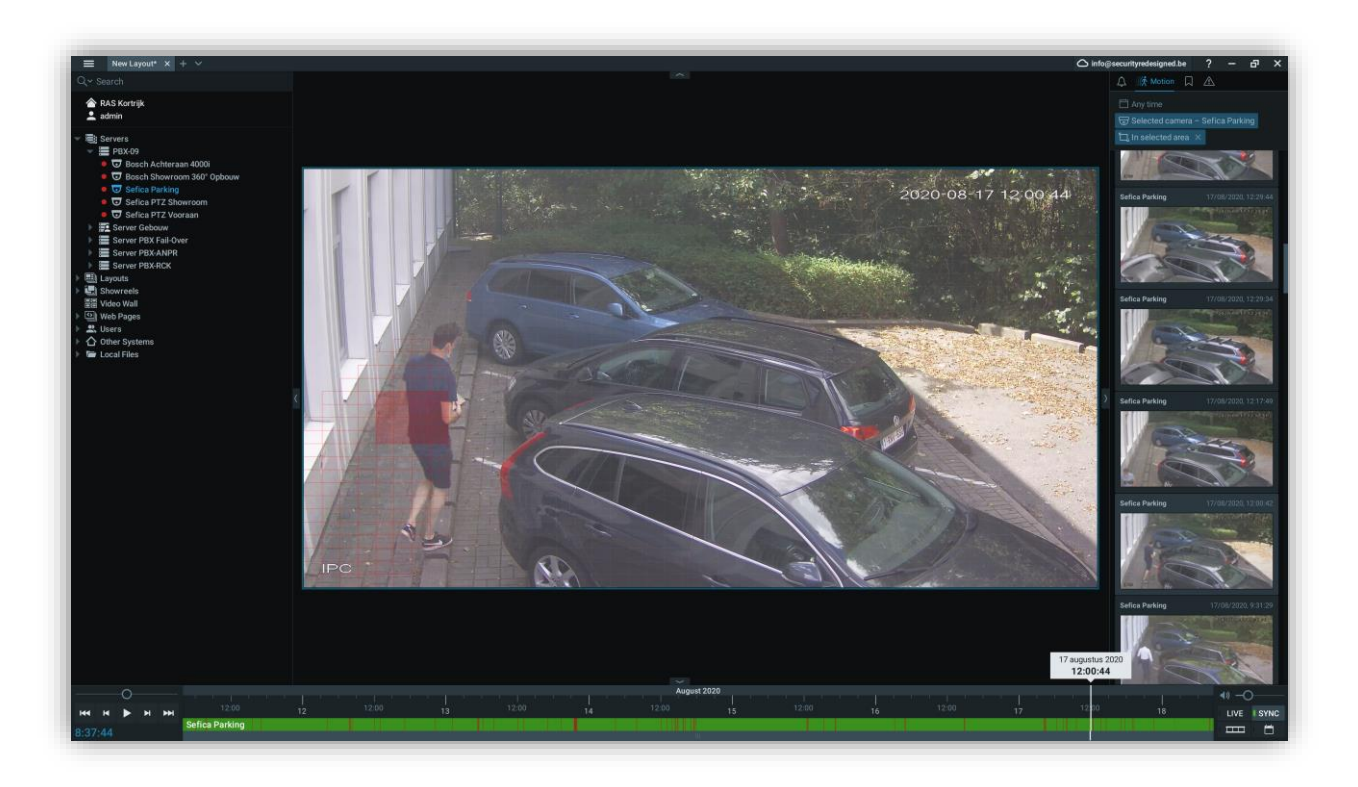

Cliquez sur une photo d'aperçu pour accéder automatiquement à cet événement ou sélectionnez une heure dans la ligne de temps. La lecture va maintenant passer d'un événement à l'autre (seulement les morceaux rouges dans la ligne de temps). Vous pouvez également accélérer la lecture en cliquant sur le bouton rond situé dans le coin inférieur gauche de l'écran (voir 2.4.3 Visualisation avant-arrière accélérée).

#### <span id="page-17-0"></span>**2.4.5 RECHERCHE VIA INTELLIGENCE ARTIFICIELLE**

 Ces fonctions nécessitent un matériel supplémentaire et spécifique pour pouvoir les utiliser. Contactez votre installateur pour plus d'informations.

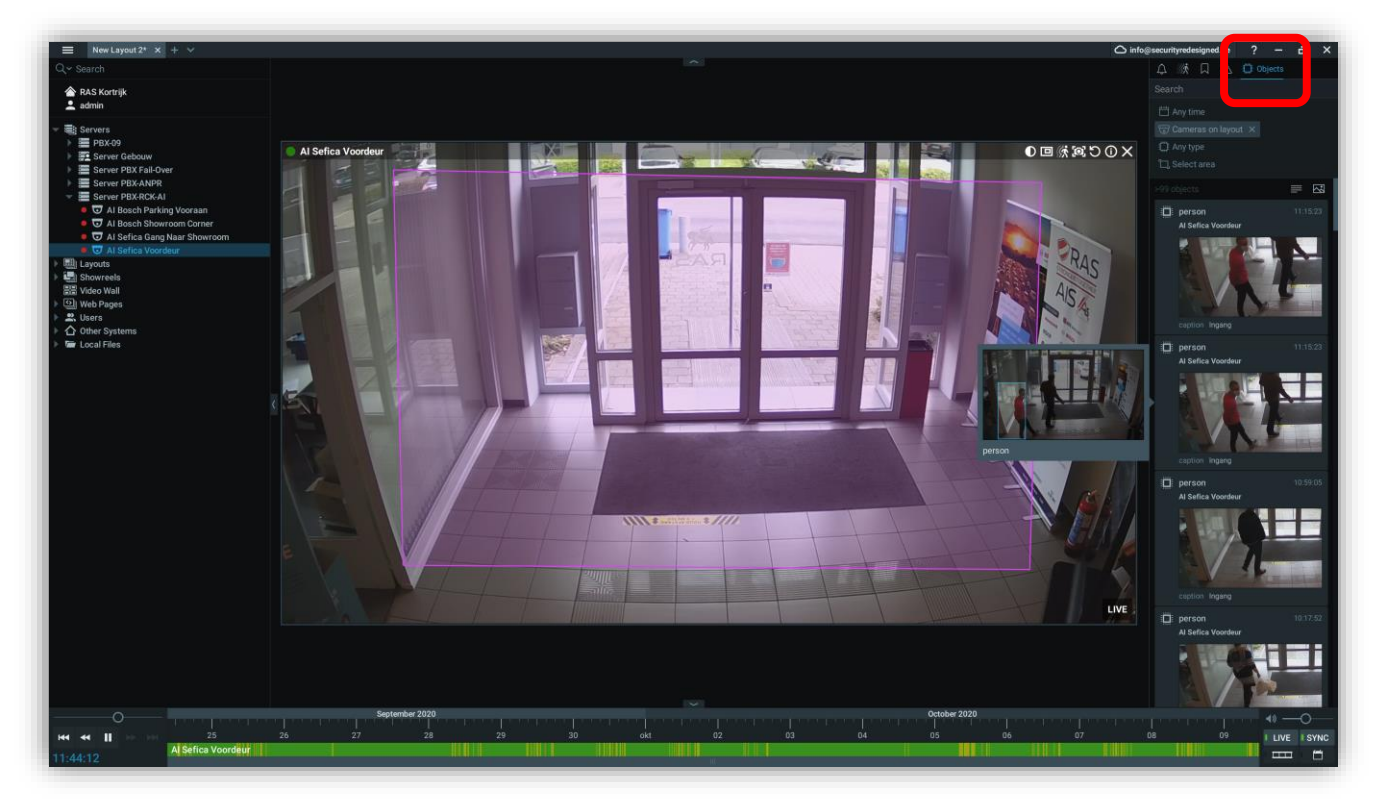

Sélectionnez l'icône AI en haut à droite de l'écran pour afficher les objets de détection AI.

#### <span id="page-17-1"></span>**2.5 EXPORTER DES IMAGES ENREGISTRÉES**

#### <span id="page-17-2"></span>**2.5.1 EXPORTER UNE IMAGE CAMÉRA**

Ouvrez la caméra souhaitée et allez à l'heure que vous voulez exporter. Cliquez avec le bouton gauche de la souris sur l'heure de début des données à exporter. Maintenez le bouton gauche de la souris enfoncé et faites glisser la souris vers la droite.

Une zone bleue apparaît sur la barre de temps. Cela correspond au morceau de vidéo que vous souhaitez exporter.

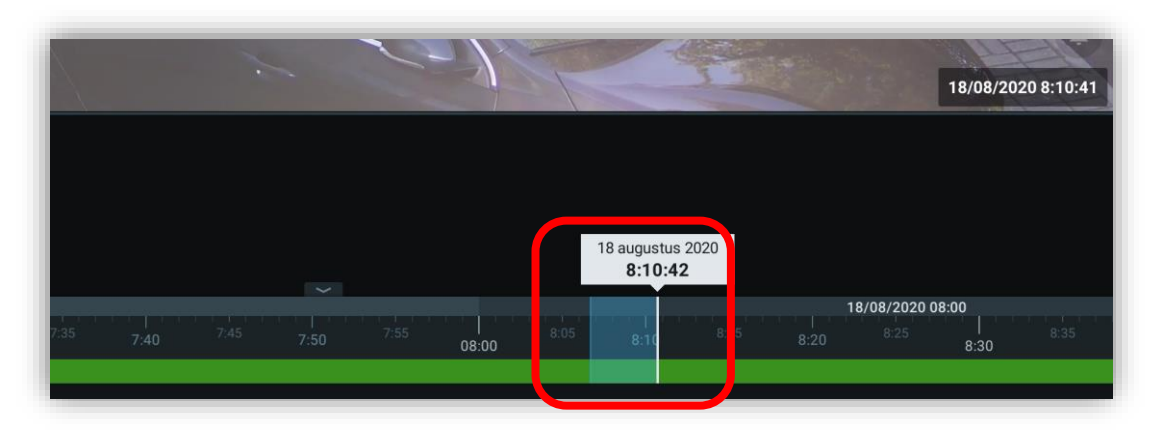

Cliquez avec le bouton droit de la souris sur la zone bleue et sélectionnez "Export Video".

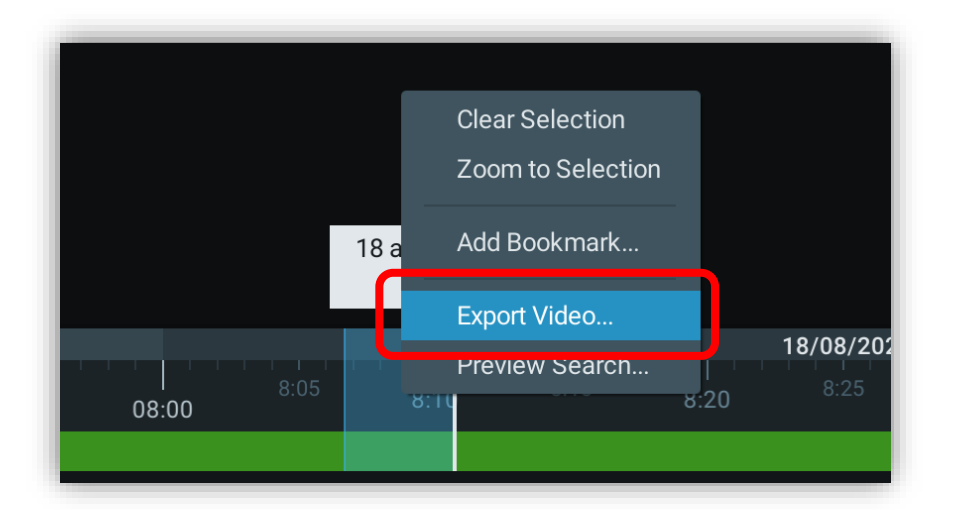

#### Vous obtenez l'écran suivant:

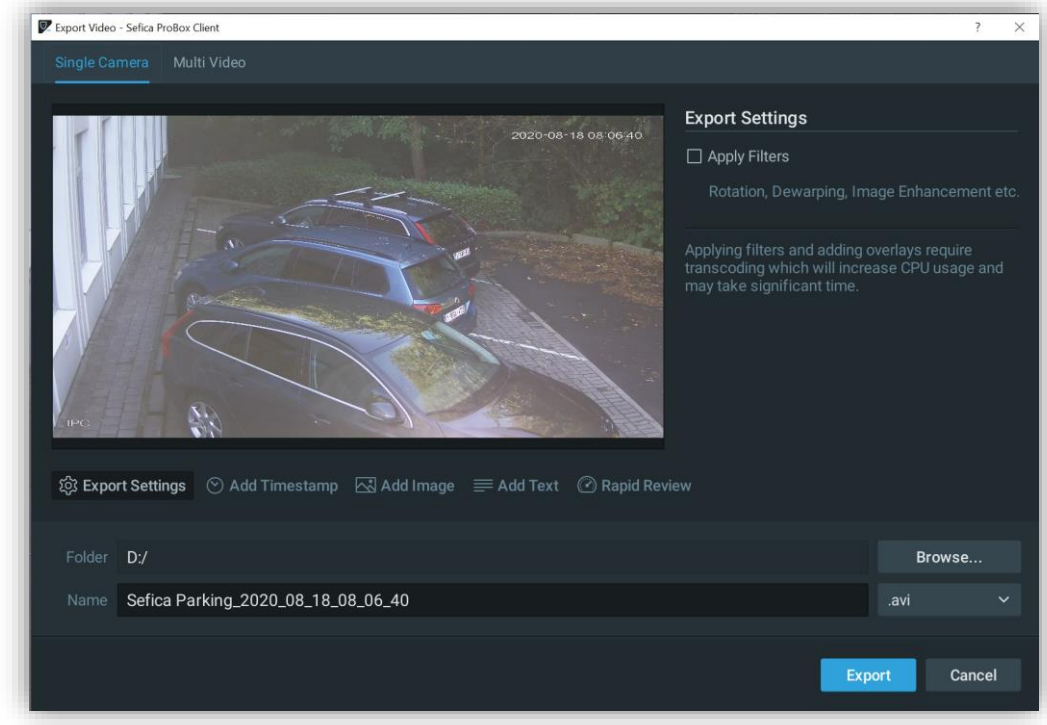

Sous l'image d'aperçu, un certain nombre de paramètres d'exportation apparaissent:

- Export Settings

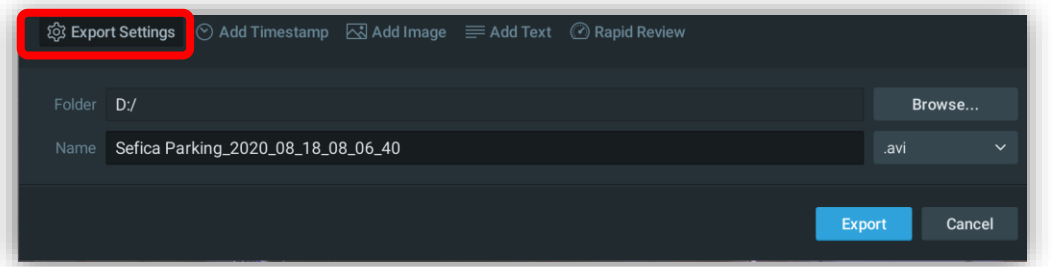

Sélectionnez l'emplacement et le format d'exportation dans lesquels vous souhaitez exporter. Les formats suivants sont disponibles: MKV, AVI, MP4, NOV et EXE.

Si vous choisissez le format NOV ou EXE, il est possible de sécuriser l'exportation.

- Add Timestamp

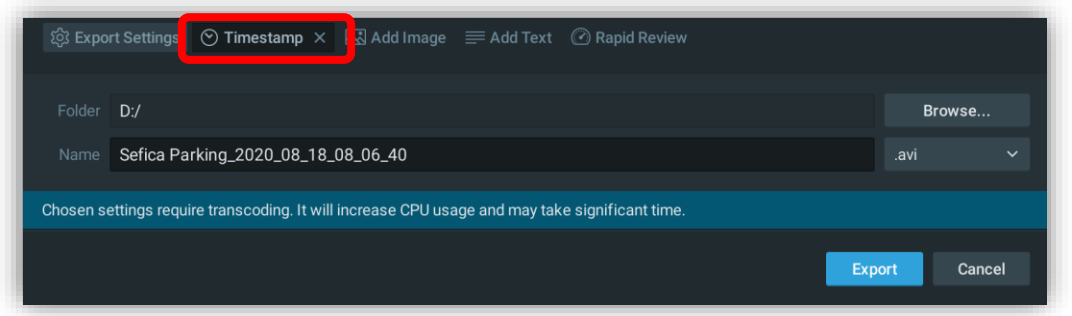

Si l'image de la caméra ne contient pas d'horodateur, il est possible d'en ajouter un pendant le processus d'exportation. Vous pouvez modifier l'emplacement de l'heure et de la date sur l'écran en la sélectionnant sur l'image d'aperçu et en la faisant glisser vers la position souhaitée. Il est également possible de régler la taille de l'écran et du texte.

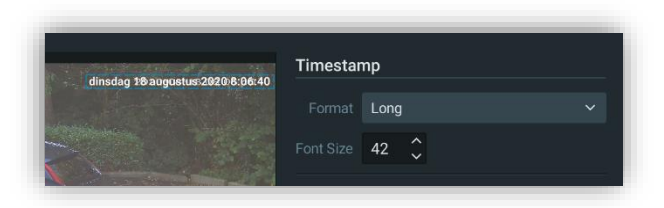

#### Add Image

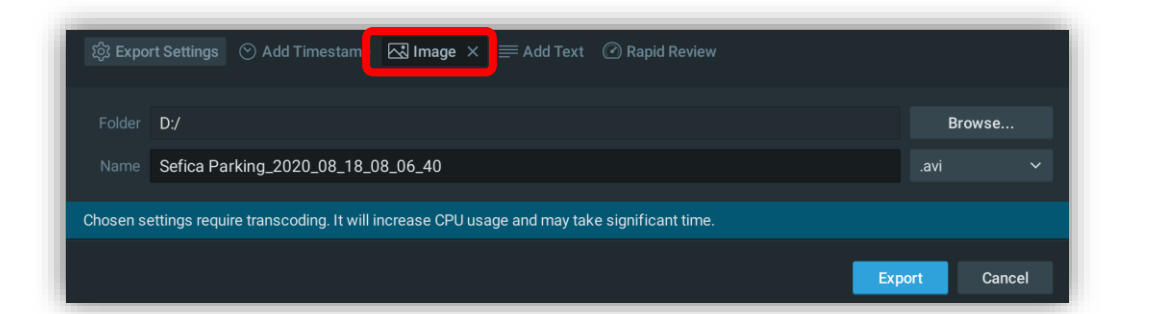

Placez votre logo ou une autre image sur les séquences vidéo vidéo vidéo exportées. Vous pouvez personnaliser l'emplacement de cet élément sur l'écran en le sélectionnant sur l'image de prévisualisation et en le faisant glisser vers la position souhaitée.

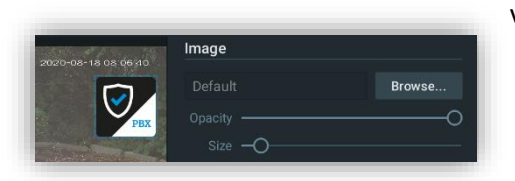

- Add Text

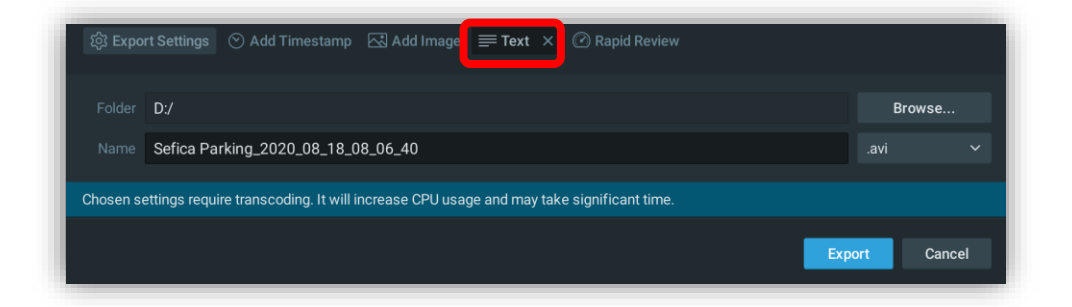

Placez un texte supplémentaire sur la séquence vidéo exportée. Vous pouvez modifier l'emplacement de ce texte à l'écran en le sélectionnant sur l'image de prévisualisation et en le faisant glisser vers la position souhaitée. Vous pouvez également modifier le format d'affichage et la taille du texte.

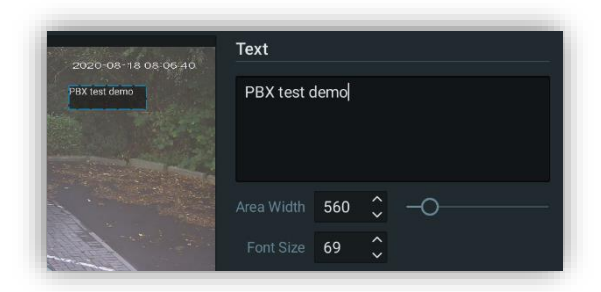

#### **Rapid Review**

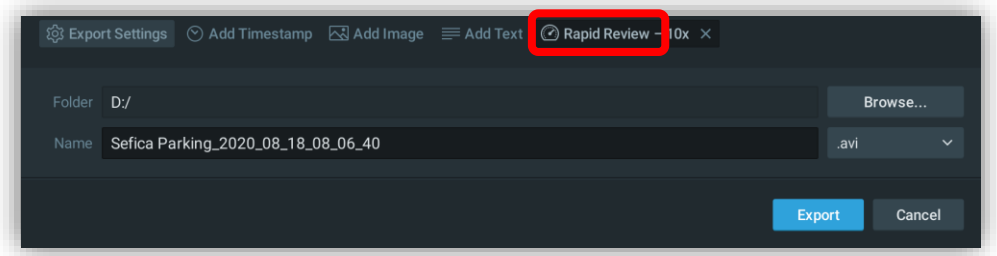

Cette option permet de "compresser" une longue période d'enregistrement en une lecture plus rapide. Par exemple, une vidéo d'une heure accélérée est exportée dans une vidéo d'une minute. La vitesse à laquelle vous voulez le faire est variable.

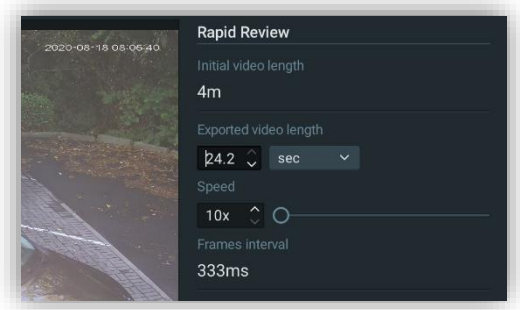

#### <span id="page-20-0"></span>**2.5.2 EXPORT SIMULTANÉ DE PLUSIEURS IMAGES CAMÉRA**

Remarque : si vous souhaitez exporter plusieurs images de caméra à la fois, il n'est possible de le faire que dans les formats vidéo suivants:

- Fichier .NOV

Pour ouvrir ce fichier, vous aurez besoin du logiciel Sefica Probox Client. Ce format offre toutes les fonctionnalités dont vous disposez lorsque vous êtes connecté au système d'enregistrement, par exemple la recherche intelligente (Smart Motion Search) et l'export d'une plus petite séquence vidéo.

- Fichier .EXE

Le Video Client est intégré dans ce fichier. Ces fichiers peuvent rapidement prendre beaucoup d'espace sur votre disque dur. Ce format offre toutes les fonctionnalités dont vous disposez lorsque vous êtes connecté au système d'enregistrement, par exemple la recherche intelligente (Smart Motion Search) et l'export d'une plus petite séquence vidéo.

Ouvrez simultanément toutes les caméras que vous souhaitez exporter. Sélectionnez la séquence vidéo dans la ligne de temps et ouvrez le menu Export.

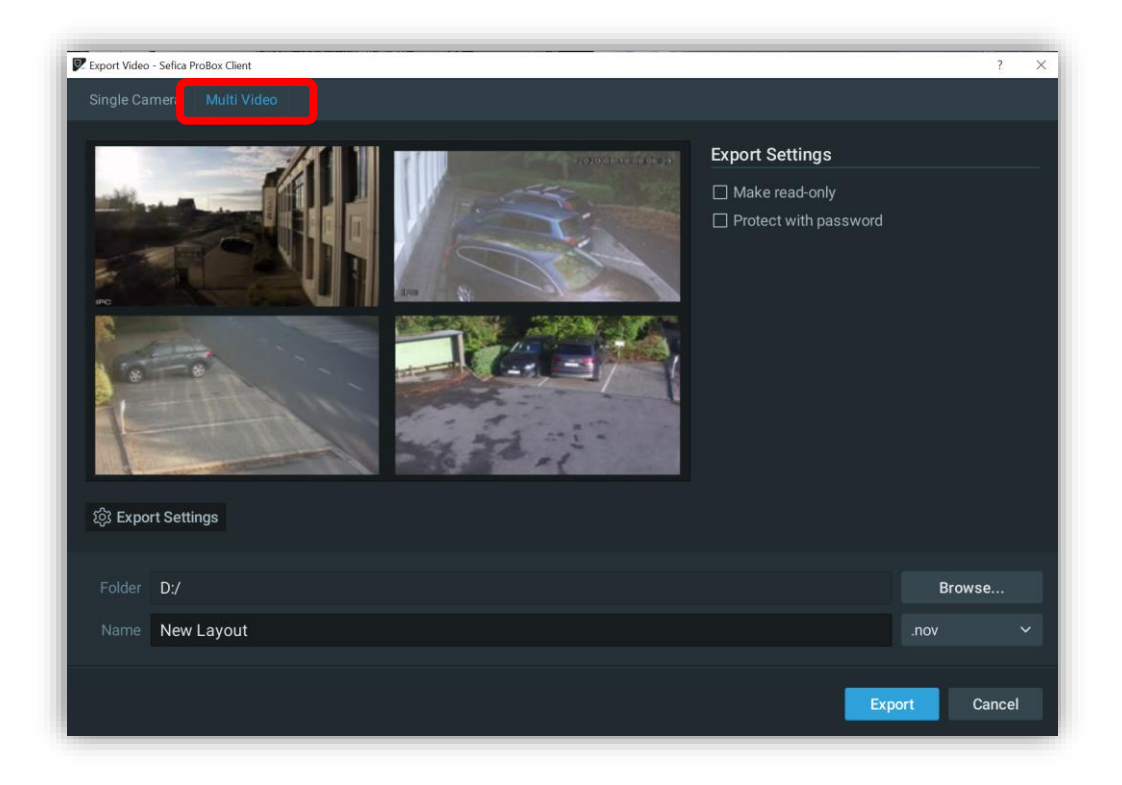

Choisissez "Multi Video" dans le menu en haut.

Sélectionnez l'emplacement et le format vers lesquels vous souhaitez exporter.

Les formats suivants sont disponibles : NOV et EXE. Il est également possible de sécuriser l'export par un mot de passe afin qu'il ne puisse être ouvert que par des personnes autorisées.

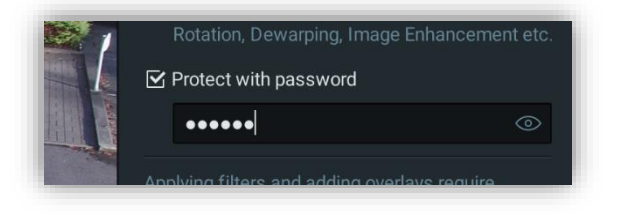

### <span id="page-22-0"></span>**2.6 PARAMÈTRES PAR POSTE DE TRAVAIL**

Dans le menu général du logiciel client du PBX, il est possible de définir certaines propriétés du poste de travail.

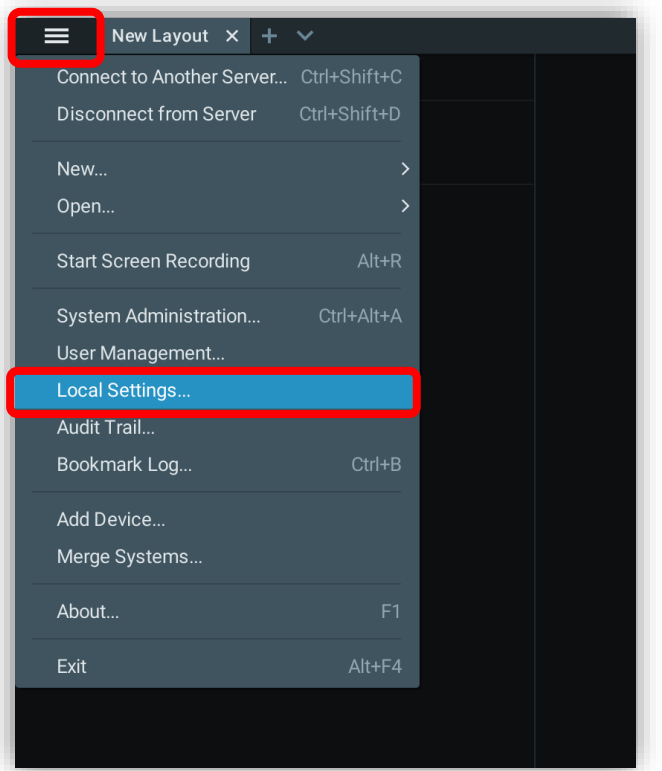

#### <span id="page-22-1"></span>**2.6.1 ADAPTATION DE LA LANGUE**

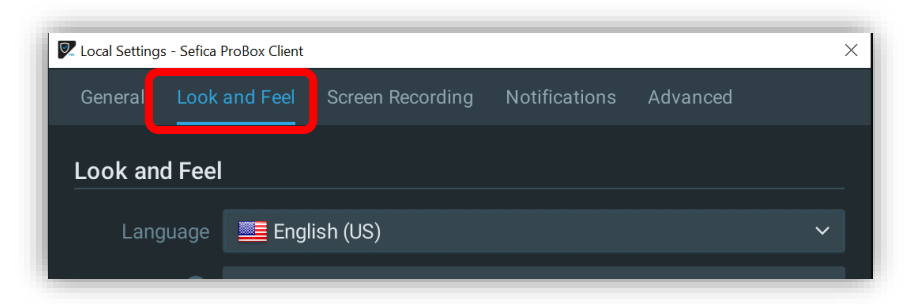

<span id="page-22-2"></span>Ouvrez le menu "Look and Feel". Grâce à la liste déroulante, vous pouvez sélectionner la langue souhaitée pour ce poste de travail.

#### **2.6.2 DÉMARRAGE AUTOMATIQUE**

Ouvrez le menu "General. Sélectionnez l'option: "Run Application when PC Boots up".

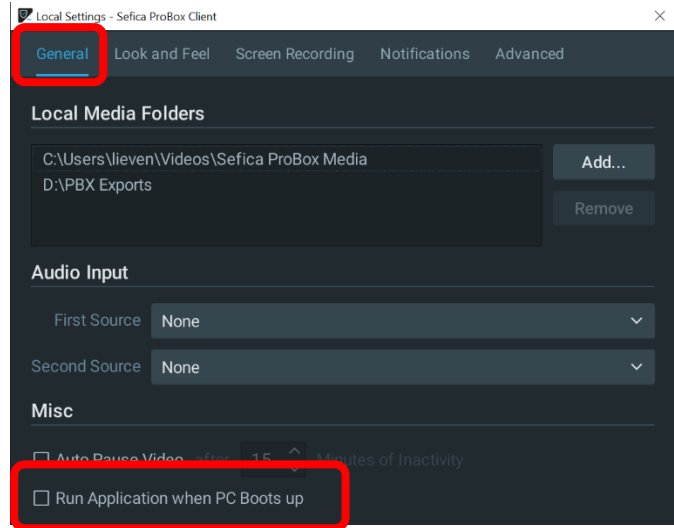

## <span id="page-23-0"></span>**3 POSSIBILITÉS SOFTWARE SUR SMARTPHONE / TABLETTE**

### <span id="page-23-1"></span>**3.1 REGARDER IMAGES LIVE**

Ouvrez l'application Sefica Probox et sélectionnez votre système. Vous obtenez un aperçu des photos de toutes les caméras connectées:

Les photos se rafraîchissent automatiquement après quelques secondes.

Sélectionnez une photo pour afficher les images live de la caméra.

## <span id="page-23-2"></span>**3.2 VISUALISER IMAGE CAMÉRA 360°**

Ouvrez la caméra 360° en la sélectionnant dans la liste des caméras.

Placez 2 doigts ensemble sur l'écran. En écartant les 2 doigts, un mouvement de zoom sera effectué et l'image entrera automatiquement en mode dewarp.

Utilisez ensuite un doigt pour déplacer l'image d'avant en arrière.

Effectuez un zoom arrière complet avec les 2 doigts pour revenir en affichage plein écran

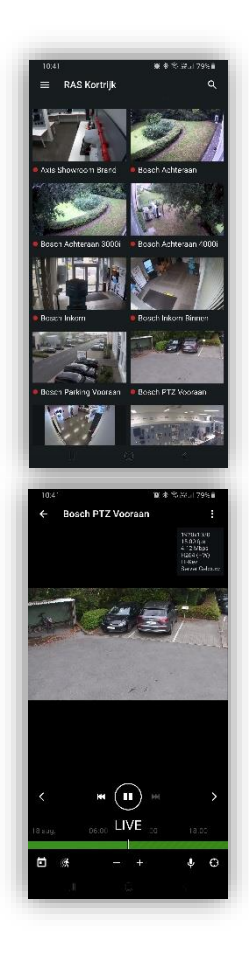

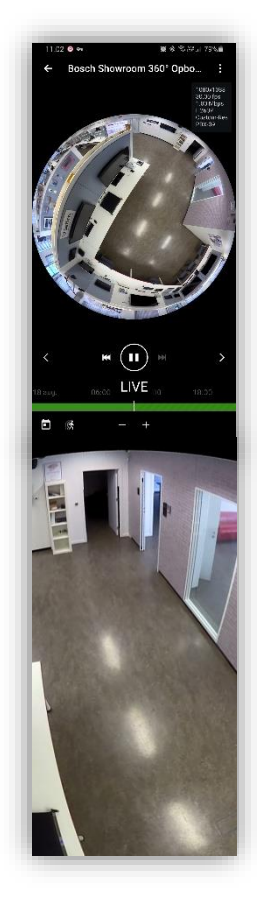

## <span id="page-24-0"></span>**3.3 RÉCUPÉRER LES IMAGES ENREGISTRÉES**

Ouvrez une image caméra en mode live.

S'il y a des enregistrements disponibles pour cette caméra, une ligne verte apparaît en bas de l'image.

En déplaçant cette barre, vous accédez automatiquement aux images enregistrées. Déplacez-la complètement vers la droite et vous verrez à nouveau l'image en direct.

Vous pouvez également accéder directement à un jour donné en sélectionnant le calendrier en bas à gauche, puis choisir un jour. La ligne de temps se déplacera alors automatiquement au début du jour sélectionné.

## <span id="page-24-1"></span>**3.4 SMART MOTION SEARCH**

Ouvrez une image caméra en mode live.

S'il y a des enregistrements disponibles pour cette caméra, une ligne verte apparaît en bas de l'image.

Sélectionnez l'icône de recherche. Les sélections rouges sont automatiquement affichées dans la ligne de temps verte.

Sélectionnez une zone sur l'image de la caméra où vous souhaitez effectuer une recherche spécifique. La zone sélectionnée sera marquée d'un rectangle blanc. Les marques rouges dans la ligne de temps sont automatiquement adaptées à la zone de recherche sélectionnée.

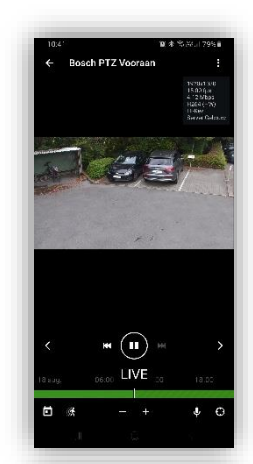

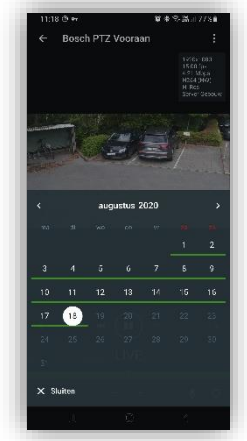

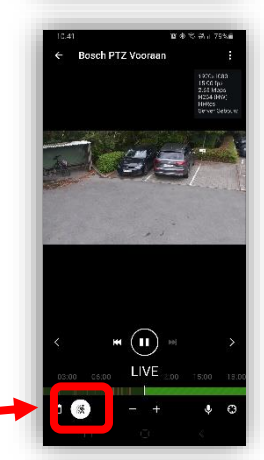

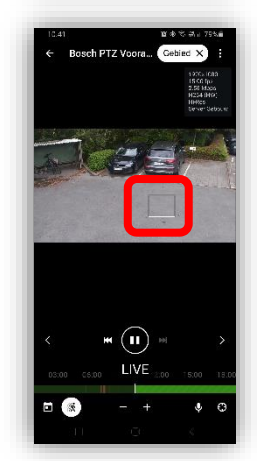